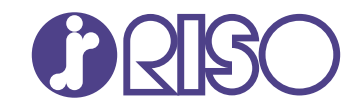

# **ComColor FT Series**

5430/5430R/5230/5230R/5231/5231R/ 5000/5000R/2430

# **ComColorblack FT Series**

1430/1430<sub>R</sub>

Den här handboken beskriver vad du gör vid pappersstopp eller när andra problem uppstår.

# **Felsökningshandbok**

FT\_TRG-SV\_03

Denna enhet uppfyller utsläppskraven i den tyska miljömärkningen "RAL-UZ205".

# **A**FÖRSIKTIGHET

"Säkerhetsföreskrifterna" finns i användarhandboken. Se till att läsa igenom dessa innan användning. Se till att ha handboken tillgänglig efter att du har läst den.

# <span id="page-2-0"></span>Om den här handboken

### **Förord**

Tack för att du använder en produkt i ComColor FT-serien.

Denna handbok beskriver möjliga orsaker och lösningar för problem som kan uppstå när maskinen används. Förvara handboken på ett ställe där du har den nära till hands, såsom bredvid maskinen.

#### **Följande handböcker medföljer maskinen.**

# $\bullet$  Snabbhandbok

Denna handbok beskriver grundläggande användning av maskinen och hur man fyller på förbrukningsartiklar.

Förvara handboken på ett ställe där du har den nära till hands, såsom bredvid maskinen.

# **Användarhandbok** -

Denna handbok beskriver försiktighetsåtgärder vid användning och specifikationer, och användningen av och inställningarna för varje funktion.

Läs denna handbok för att få mer detaljerad kunskap om maskinen.

# **Administratörshandbok** -

Denna handbok beskriver maskinens inställningar och tillvalsenheter (IC-kortläsare, skanner, etc.) som ska konfigureras av administratören.

# **Felsökningshandbok (denna handbok)** -

Denna handbok beskriver de åtgärder som ska utföras vid pappersstopp eller när andra problem inträffar.

#### **Om den här handboken**

- (1) Denna handbok får inte reproduceras, vare sig i sin helhet eller delar av den, utan tillstånd från RISO KAGAKU CORPORATION.
- Innehållet i denna handbok kan ändras utan föregående meddelande på grund av produktförbättringar. (2)
- (3) RISO KAGAKU CORPORATION kan inte hållas ansvarigt för följderna av användningen av handboken eller maskinen.

#### **Varumärkesuppgifter**

Microsoft, Windows, Windows Server, Internet Explorer och Microsoft Edge är antingen varumärken eller registrerade varumärken som tillhör Microsoft Corporation i USA eller/och andra länder.

Mac, macOS, OS X och Safari är varumärken som tillhör Apple Inc.

Adobe, Adobe-logotypen, PostScript och PostScript 3 är antingen registrerade varumärken eller varumärken som tillhör Adobe i USA och/eller andra länder.

Linux $^{\circledR}$  är ett registrerat varumärke som tillhör Linus Torvalds i USA och andra länder.

ColorSet är ett varumärke tillhörande Monotype Imaging Inc., som registrerats av Patent och

registreringsverket i USA och kan vara registrerat i vissa jurisdiktioner.

FeliCa är ett registrerat varumärke tillhörande Sony Corporation.

MIFARE är ett registrerat varumärke som tillhör NXP B.V.

 $\bullet$ ,  $\mathbb{Q}$  ComColor och FORCEJET är varumärken eller registrerade varumärken som tillhör RISO KAGAKU CORPORATION i USA och andra länder.

Andra företagsnamn och/eller varumärken är antingen registrerade varumärken eller varumärken som tillhör respektive företag.

# <span id="page-3-0"></span>**Symboler, anmärkningar och skärmbilder som används i denna handbok**

#### **Symboler som används i denna handbok**

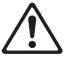

Visar försiktighetsåtgärder som bör iakttas för ett säkert bruk av maskinen.

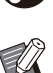

Visar viktiga förbjudna poster som bör observeras.

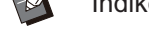

Indikerar användbar eller ytterligare information.

### **Namn på tangenter och knappar**

Namnen på manövreringspanelens tangenter och knapparna/alternativen på pekskärmspanelen eller datorn visas inom hakparentes [ ].

# $\bullet$  Manövreringspanel

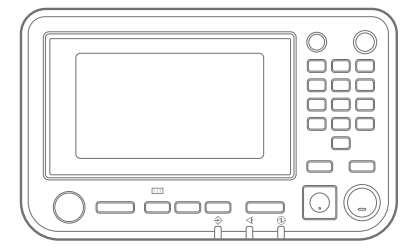

Exempel: Tryck på [Stopp] knappen.

#### **Pekskärmspanel**

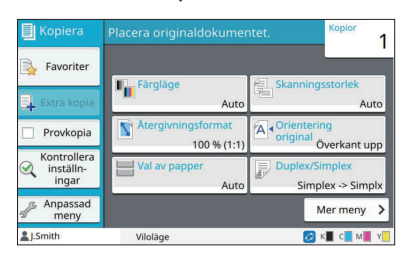

Exempel: Tryck på [Färgläge].

### **O**Datafönster

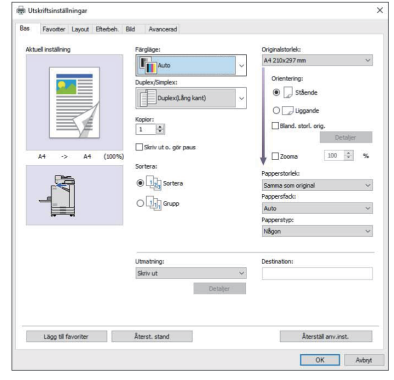

Exempel: Välj kryssrutan [Bland. storl. orig.].

#### **Namn på tillvalsenheter**

I denna handbok beskrivs namnen på tillvalsenheter med en allmän term, såsom visas nedan. Det specifika namnet för varje enhet används när dess unika egenskaper förklaras.

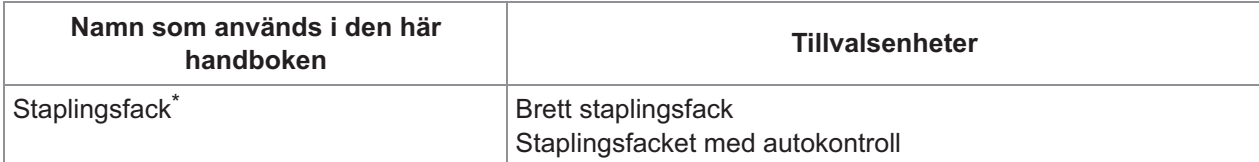

Staplingsfack (tillval) anslutet på högra sidan av maskinen. \*

#### **Illustrationer och användningsprocedurer i denna handbok**

- Användningsprocedurerna, skärmbilder och illustrationer i denna handbok gäller för ComColor FT5430 med den separat sålda skannern ansluten.
- Skärmbilderna och illustrationerna i denna handbok kan variera beroende på maskinens modell och användarmiljön, inklusive anslutna tillvalsenheter.

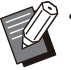

På ComColor FT2430 och ComColor black FT1430/FT1430R varierar vissa funktioner och skärmbilder. För mer information, se "För användare av ComColor FT2430 och ComColor black FT1430/FT1430R" i "Användarhandboken". •

- Information om förbrukningsartiklar på [Systeminfo]-skärmen
- [Färgläge], [Sidmarginal], [Bildkvalitet] och [Gamma korrigering] för kopieringsfunktionen på pekskärmen
- [Färgläge], [Originaltyp], [Bildkvalitet], [Gamma korrigering] och [Screening] på skärmen för skrivardrivrutinen
- Indikatorer för återstående bläck på pekskärmen och RISO Console-skärmen

# Innehåll

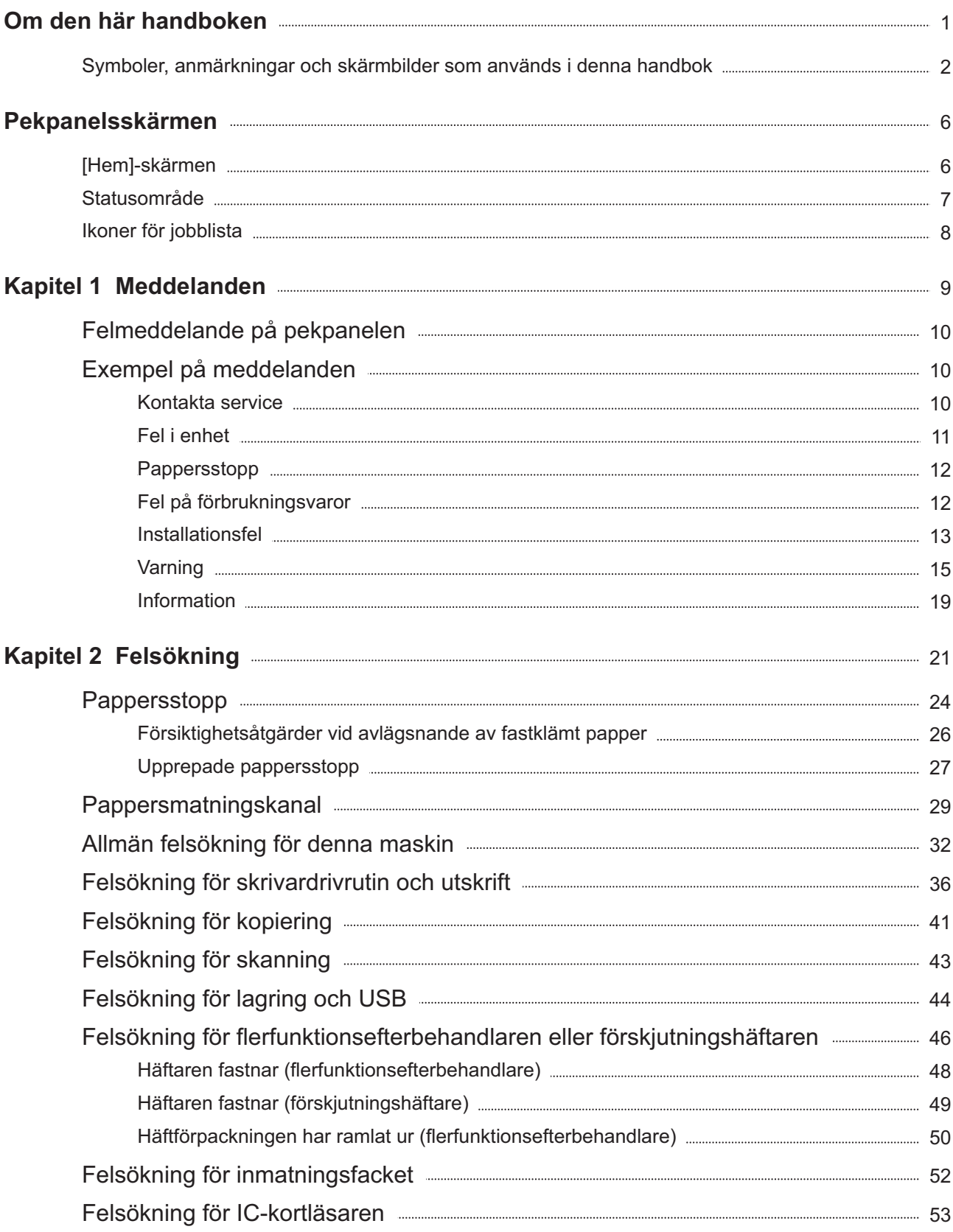

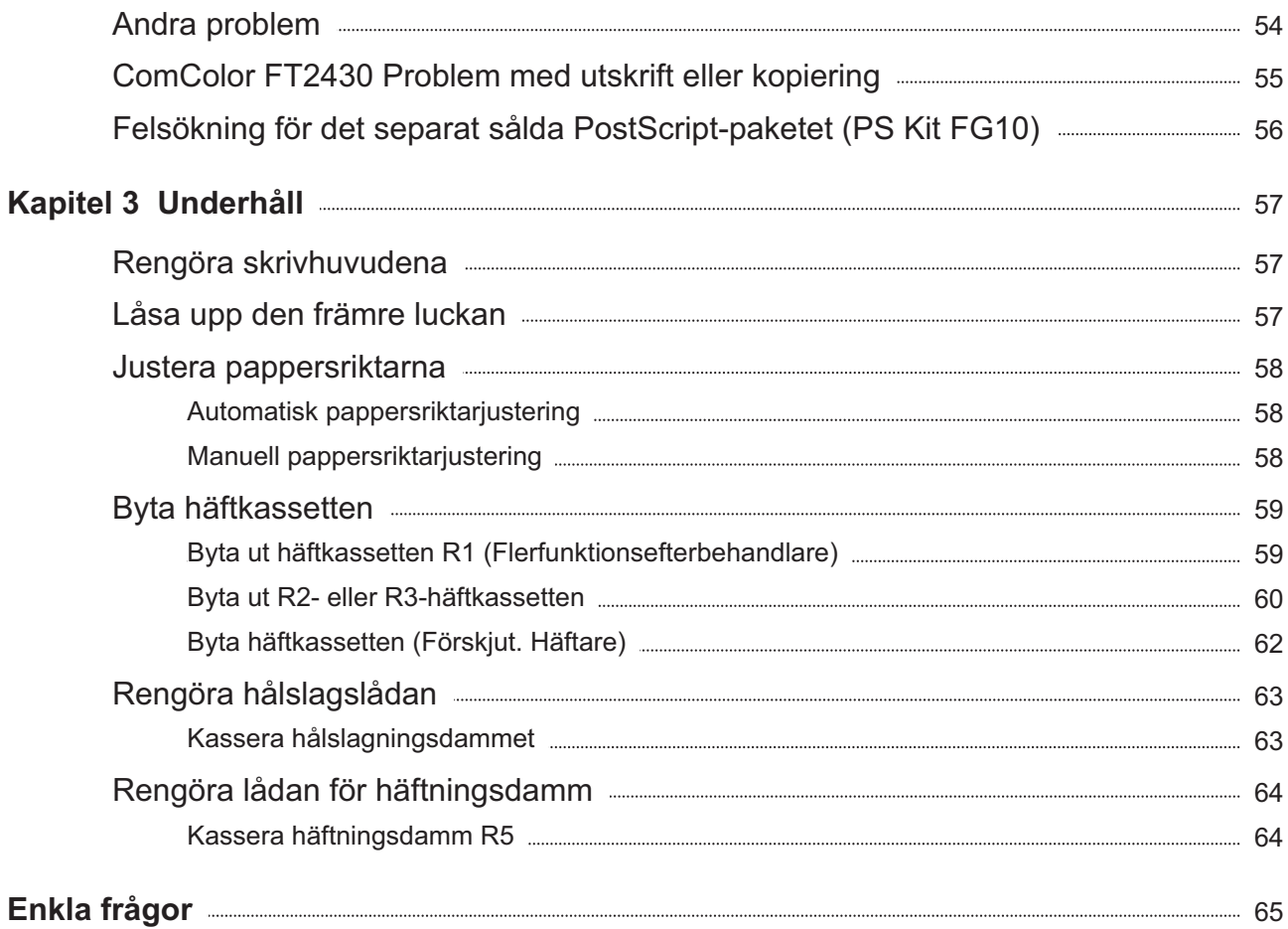

<span id="page-7-0"></span>**Pekpanelsskärmen** Med pekskärmen kan du utföra åtgärder och<br>
kontrollera maskinens aktuella status. Använ **kontrollera maskinens aktuella status. Använd informationen som beskrivs i detta avsnitt för att hjälpa till med felsökning.**

# <span id="page-7-1"></span>[Hem]-skärmen

På [Hem]-skärmen, tryck på en lägesknapp för att komma åt inställningarna och funktionerna för det läget. Du kan kontrollera informationen som beskrivs nedan på varje lägesknapp eller på [Systeminfo]-skärmen.

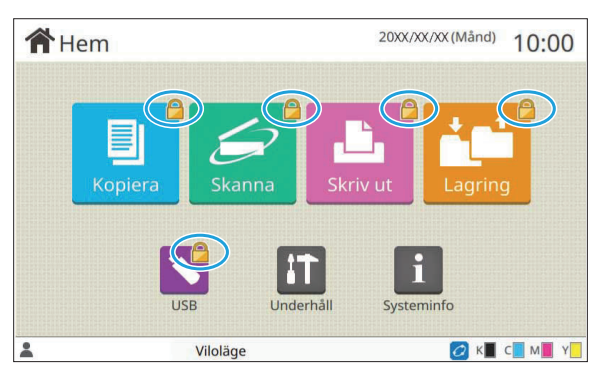

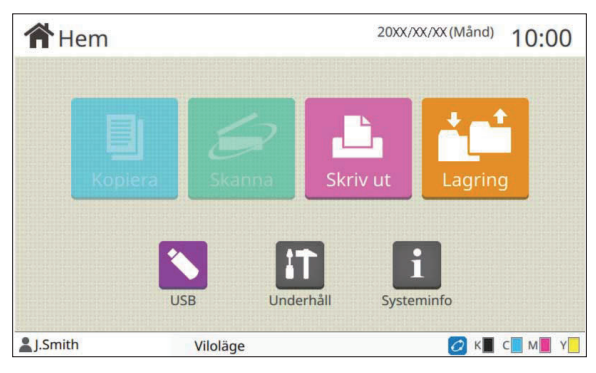

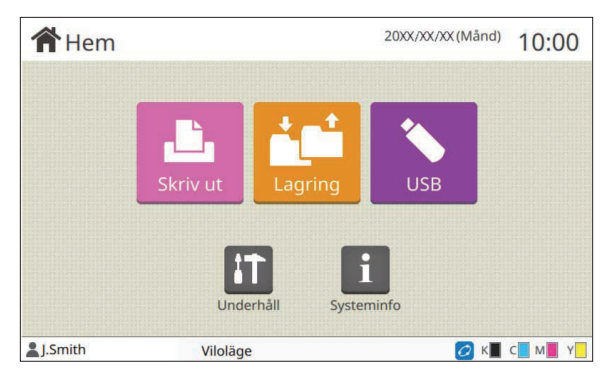

#### **När låsikonen visas i övre högra hörnet på lägesknappen**

En låsikon som visas på en lägesknapp indikerar att du måste logga in för att komma åt det läget.

Administratören konfigurerar om användarinloggning • är nödvändigt för varje läge.

### **När en lägesknapp visas i grått**

De lägesknappar som den aktuella användaren inte har behörighet att använda, visas i grått.

Administratören konfigurerar användarnas • åtkomsträttigheter för olika lägen.

#### **När en lägesknapp inte visas**

Om administratören ställer in en lägesknapp på [OFF] i [Anpassning av hem-skärm] så visas inte den knappen.

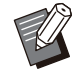

[Adminmeny] visas endast om användaren är • inloggad som administratör.

För lägen som kräver separat såld utrustning visas lägesknapparna endast om den utrustningen är ansluten. •

| Förbrukning-<br>sartiklar |   | Maskininfo     |               | Användarinfo    | Licensinfo                 |
|---------------------------|---|----------------|---------------|-----------------|----------------------------|
| 1000ml<br>K               |   | C 1000ml       | M 1000ml<br>Y | 1000ml          | Pappersfack<br>inställning |
| Fack                      |   | <b>Storlek</b> | Typ           | <b>Tjocklek</b> | Auto val                   |
| Std-fack                  |   | A3             | Slätt         | Standard        | ON                         |
| Fack 1<br>昌               |   | A4             | Slätt         | Standard        | ON                         |
|                           | 冒 | A4             | Slätt         | Standard        | ON                         |

[Systeminfo]-skärmen

Du kan trycka på [Systeminfo] på [Hem]-skärmen för att kontrollera informationen om förbrukningsartiklar, maskinen, användare och licens.

Skärmen [Förbrukningsartiklar] visar status för bläck och papper.

[Användarinfo] visas bara när en användare är inloggad. •

# <span id="page-8-0"></span>Statusområde

Informationen som visas nedan visas i statusfältet på pekskärmen.

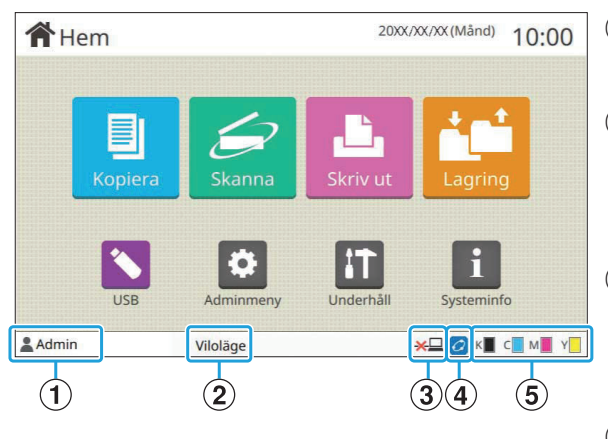

### A**Användarnamn**

Namnet på den inloggade användaren visas.

### B**Skrivarstatus**

Maskinens aktuella status indikeras med en beskrivning såsom [Viloläge], [Utskrift], [Fel] eller [Vissa enheter otillgängliga].

#### C**Offline**

Den här ikonen visas när [Online/Offline] är inställt på [OFF]. Medan den här ikonen visas tar maskinen inte emot jobb.

#### D**FORCEJET™ Link-ikon**

Den här ikonen visar om samtliga enheter som behövs för utskriften fungerar som de ska. Displayen för FORCEJET™-länkikonen kan variera beroende på förbrukningsartiklar eller inställningar.

- **@**(ON): Använder RISO-bläck
- **O** (ON): Använder icke-RISO-bläck (information om förbrukningsartiklar har angivits).
- **@**(blinkar): Använder icke-RISO-bläck (information om förbrukningsartiklar har inte angivits).

För mer information om förbrukningsartiklar, se ["Skärmen \[Info-post om förbrukn-artiklar\] visas."](#page-56-1) [\(s.55](#page-56-1)).

### E**Indikator för kvarvarande bläck**

Stapeln för varje bläck indikerar mängden återstående bläck. När stapeln börjar blinka är det dags att byta ut bläckpatronen. Förbered en ny bläckpatron för den färg som blinkar.

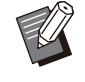

•

Mängden återstående bläck kan inte visas om annat bläck än RISO-bläck används. [--] visas istället för indikatorn för återstående bläck.

# <span id="page-9-0"></span>Ikoner för jobblista

Jobblistan på [Avslutad]-skärmen visar jobbnamnen och jobbtypsikonerna som visas nedan.

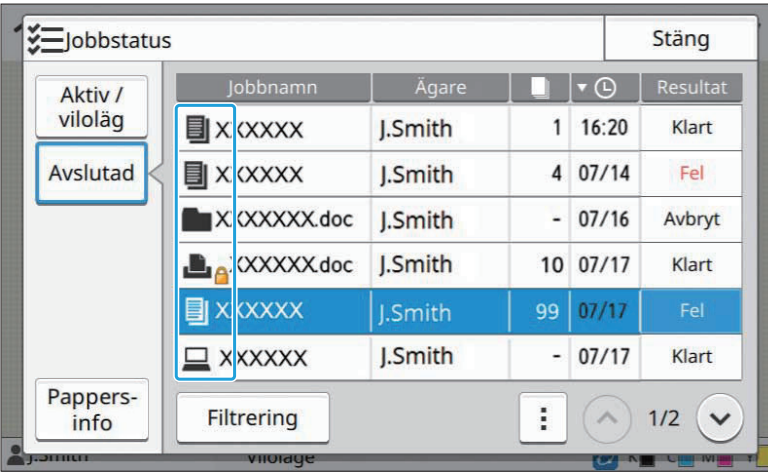

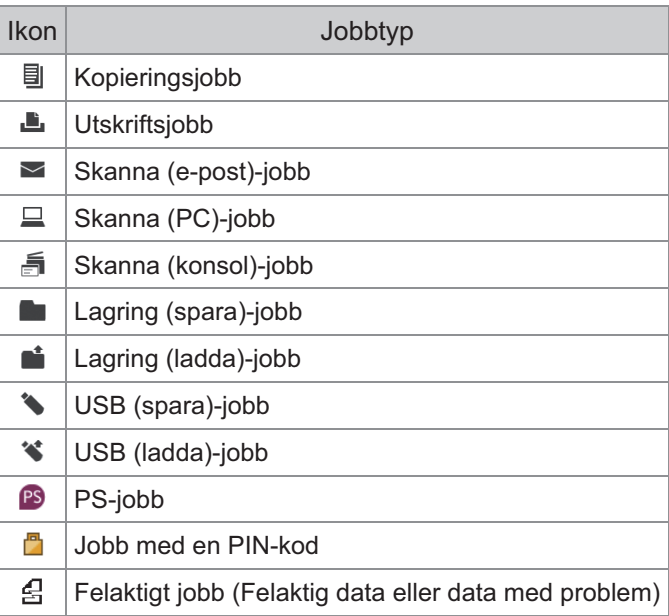

# <span id="page-10-0"></span>Kapitel 1 Meddelanden

Detta kapitel beskriver anledningarna till att fellampan blinkar på manövreringspanelen och att meddelanden visas på pekskärmen, och vilka åtgärder som ska vidtas.

När meddelandet visas, lös problemet genom att följa instruktionerna i det meddelande som visas.

#### **Felfunktionslampa för manövreringspanelen**

Om ett fel inträffar blinkar fellampan rött.

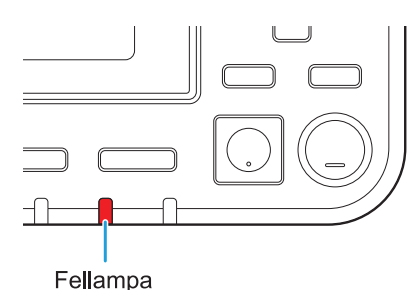

#### **Skannerlampa**

Om ett fel inträffar med skannern blinkar skannerlampan rött.

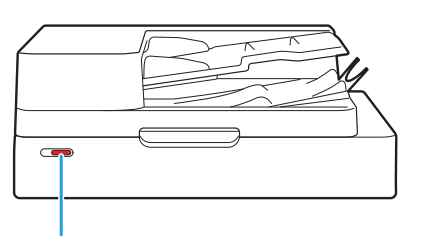

Skannerlampa

### **LED-indikeringslampa för pappersstopp**

Lampan lyser rött om ett pappersstopp inträffar.

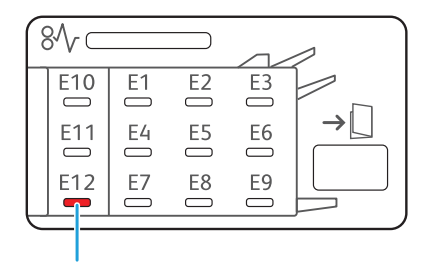

LED-indikeringslampa för pappersstopp

# <span id="page-11-0"></span>Felmeddelande på pekpanelen

En beskrivning av problemet och instruktioner för att lösa det visas, såsom det visas i illustrationen nedan.

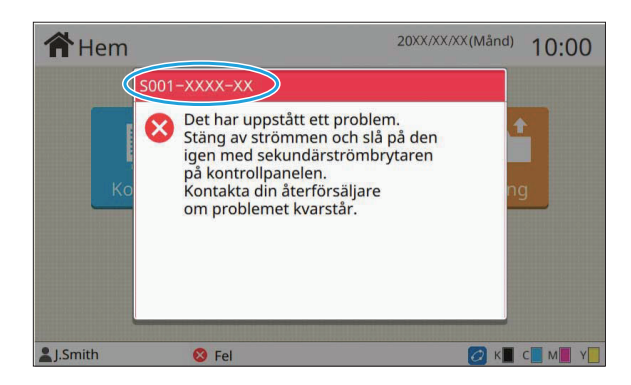

**En alfanumerisk felkod visas längst upp på felmeddelandeskärmen. • Nämn felkoden när du kontaktar ett serviceombud.**

- Den första bokstaven i felkoden indikerar typen av problem. -
- Numren varierar beroende på problemets plats.

# <span id="page-11-1"></span>Exempel på meddelanden

Följande är exempel på meddelanden. Följ instruktionerna i de meddelanden som visas för att lösa problemen.

• [Avbryt] och [Fortsätt] kan visas på vissa meddelandeskärmar. Tryck på [Avbryt] för att stoppa den aktuella åtgärden. Tryck på [Fortsätt] för att återuppta den aktuella åtgärden.

### <span id="page-11-2"></span><S000-0000>Kontakta service

**Detta meddelande visas när inspektion eller reparation behöver utföras av en servicerepresentant.**

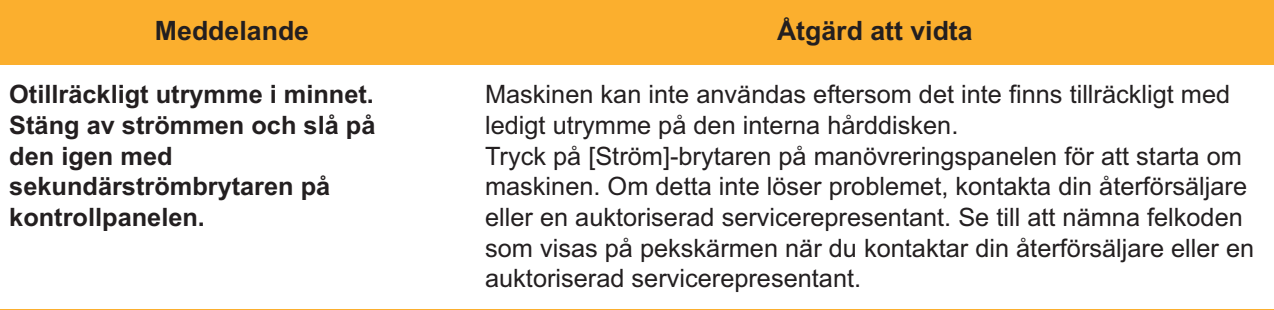

# <span id="page-12-0"></span><U000-0000>Fel i enhet **^ ^**

# **Dessa felmeddelanden visas när felet behöver repareras av ett serviceombud.**

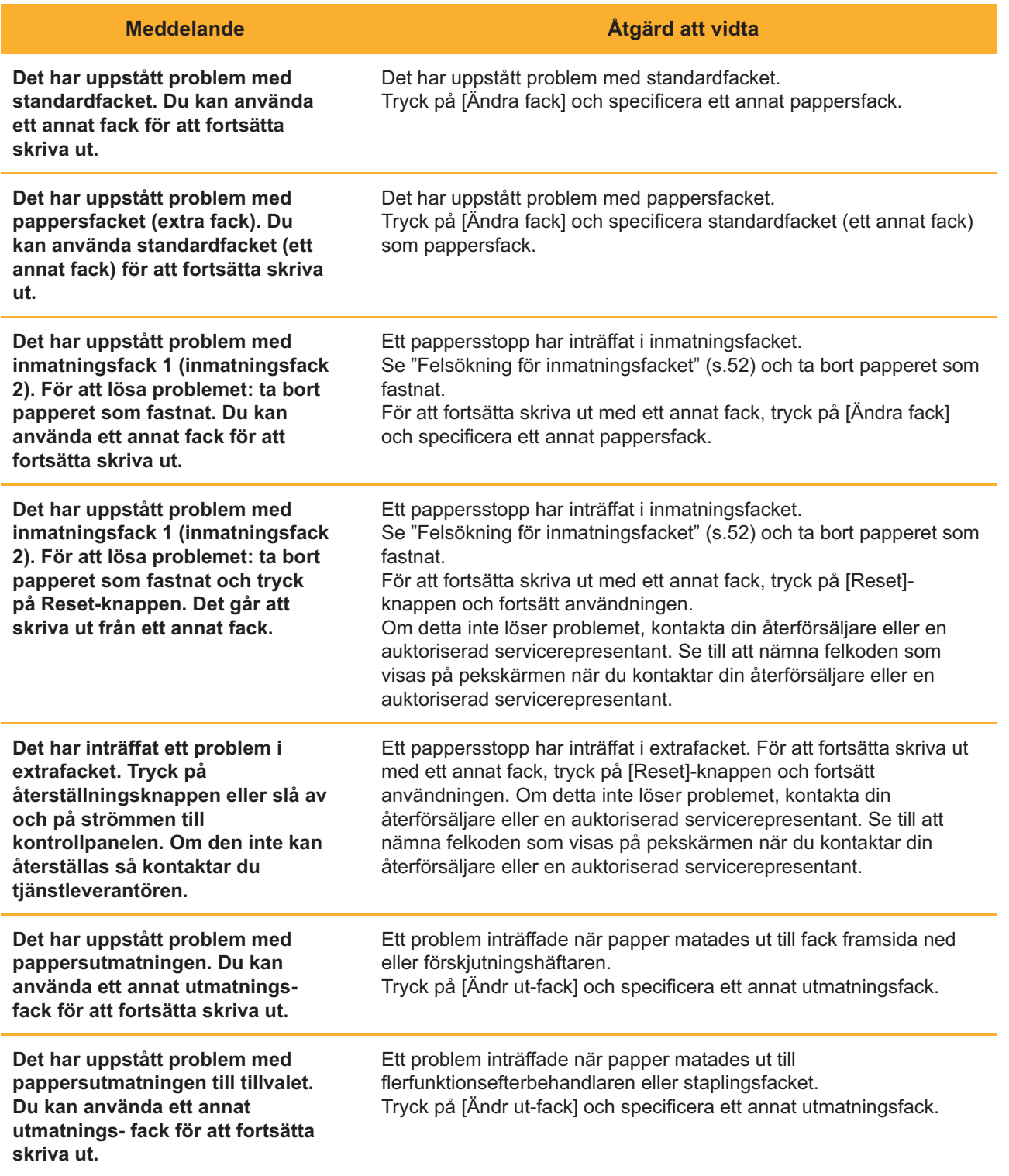

# <span id="page-13-0"></span><X000-0000>Pappersstopp

# **Detta felmeddelande visas när ett pappersstopp har inträffat.**

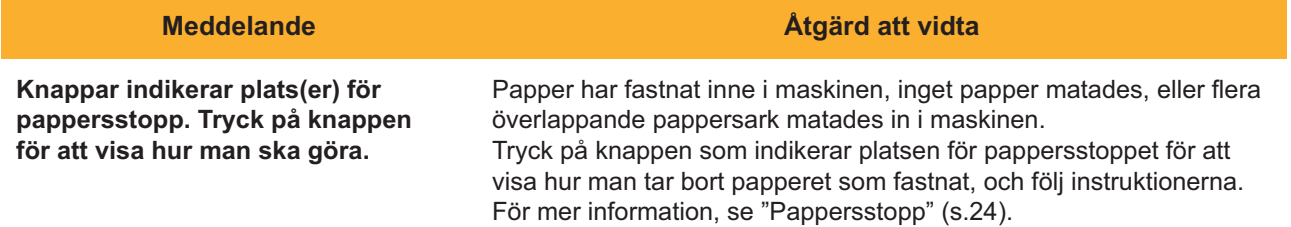

## <span id="page-13-1"></span><Y000-0000>Fel på förbrukningsvaror

**Detta felmeddelande visas när det är dags att byta ut förbrukningsartiklar eller delar som behöver bytas ut regelbundet.**

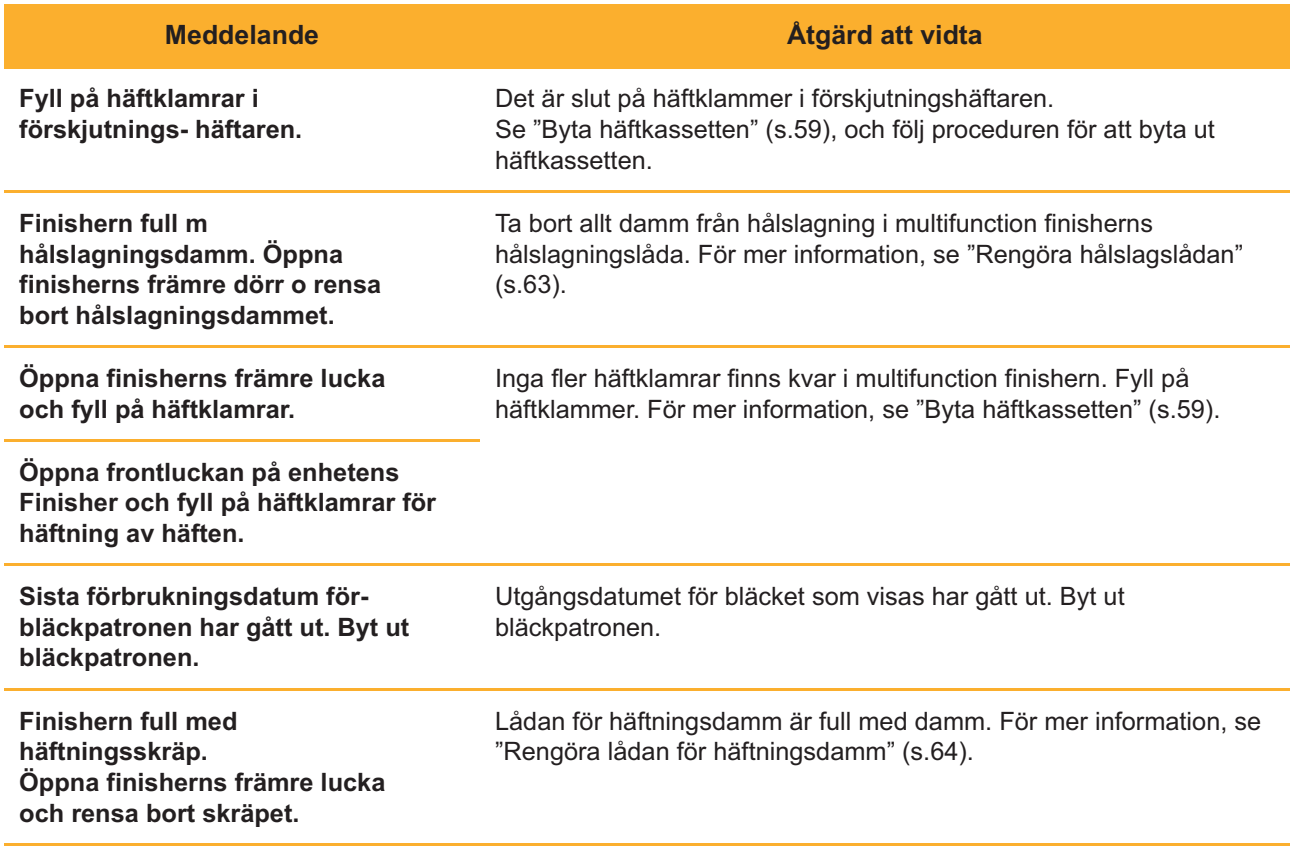

# <span id="page-14-0"></span><Z000-0000>Installationsfel **^ ^**

**Dessa felmeddelanden visas när ett lock eller ett fack inte har stängts ordentligt eller en bläckpatron inte har installerats korrekt.**

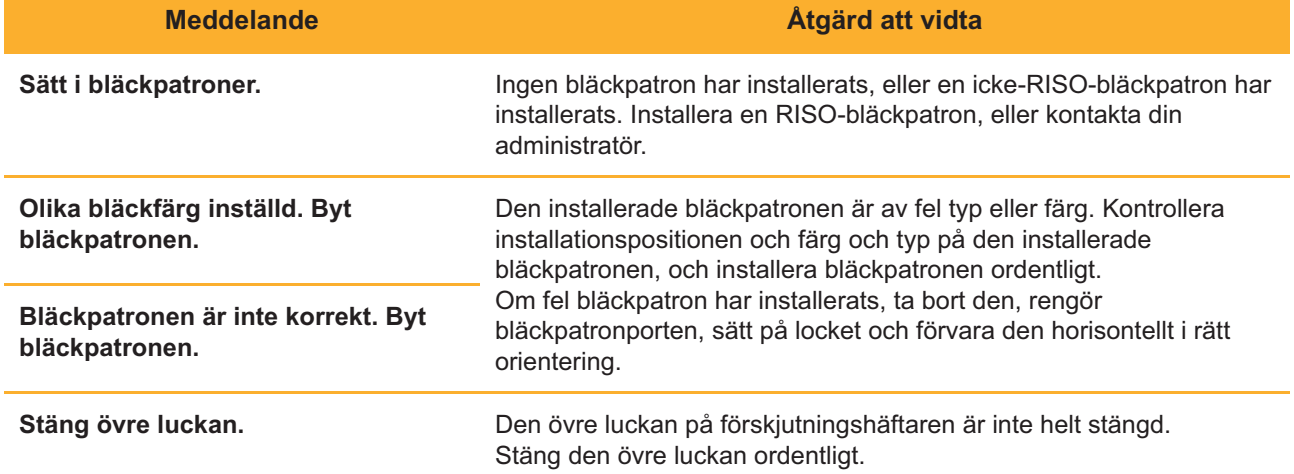

Kontrollera stripperenheten. Avstrykarenheten är inte installerad korrekt. Installera avstrykarenheten igen.

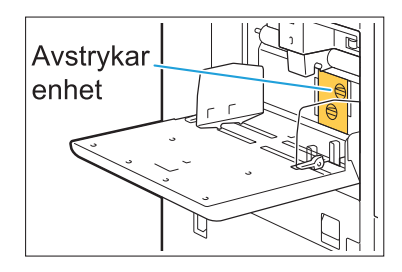

#### **Installera avstrykarenheten**

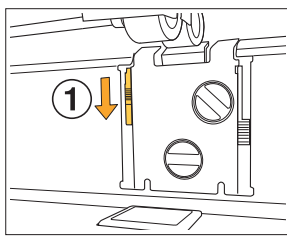

Sänk avstrykarens låsknapp (1) för att låsa upp avstrykarenheten. 1

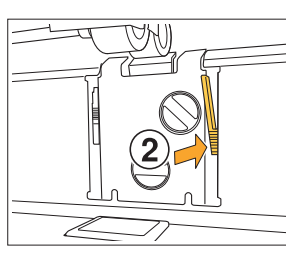

(MN

Tryck på avstrykarens frigöringsspak 2  $(2)$  och ta bort avstrykarenheten.

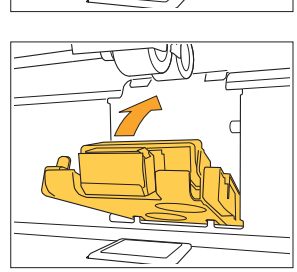

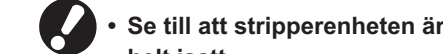

**helt isatt.**

3 Installera avstrykarenheten igen.

- 
- Lyft avstrykarens låsknapp för att 4 låsa stripperenheten. Om avstrykarplåtens låsknapp inte kan låsas är stripperenheten inte helt isatt. Se till att stripperenheten är helt isatt.

# <span id="page-16-0"></span><W000-0000>Varning

**Varningsmeddelandena visas när pappret är slut, utmatningsfacket är fullt, en fjärrenhet inte har anslutits eller vid något annat problem.**

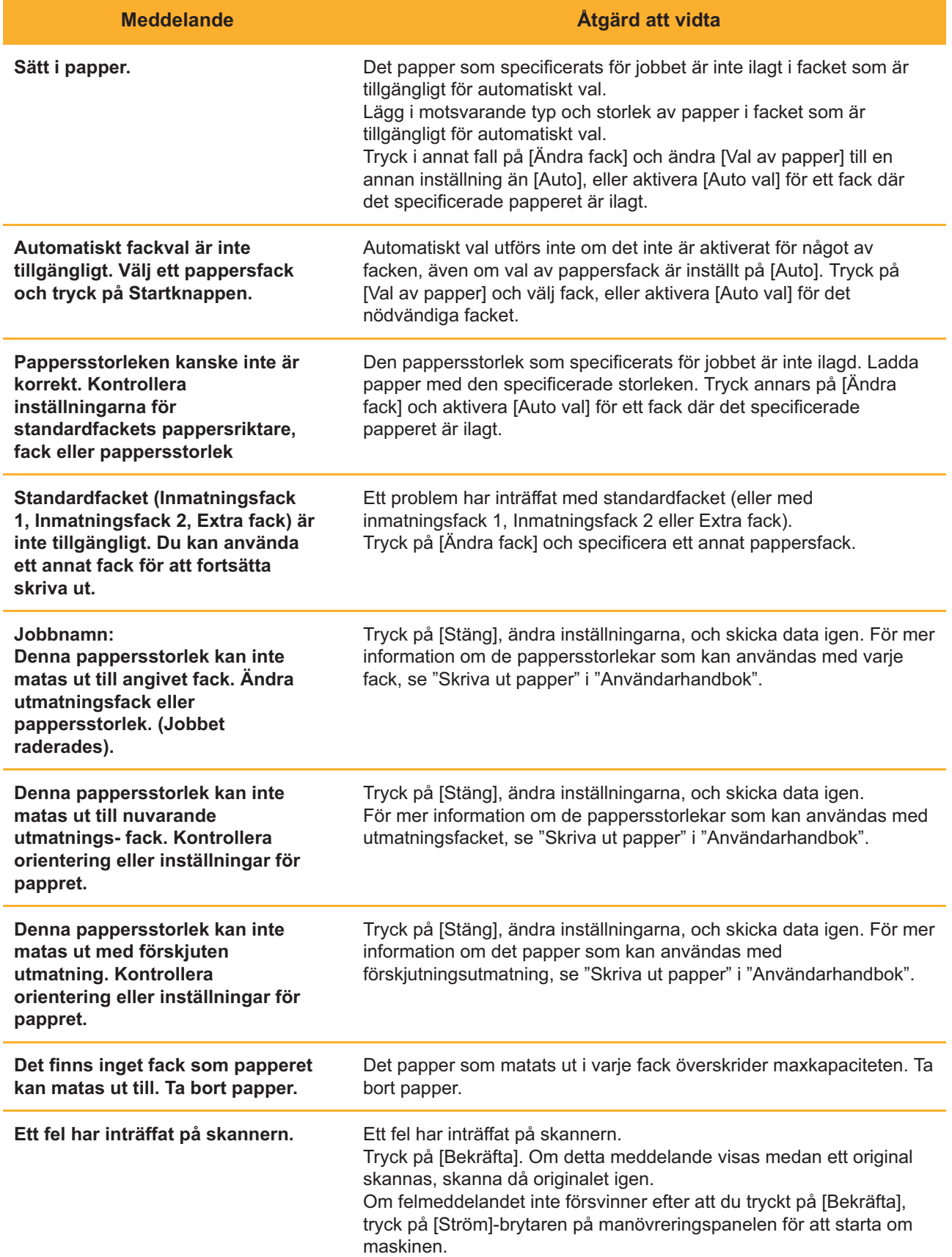

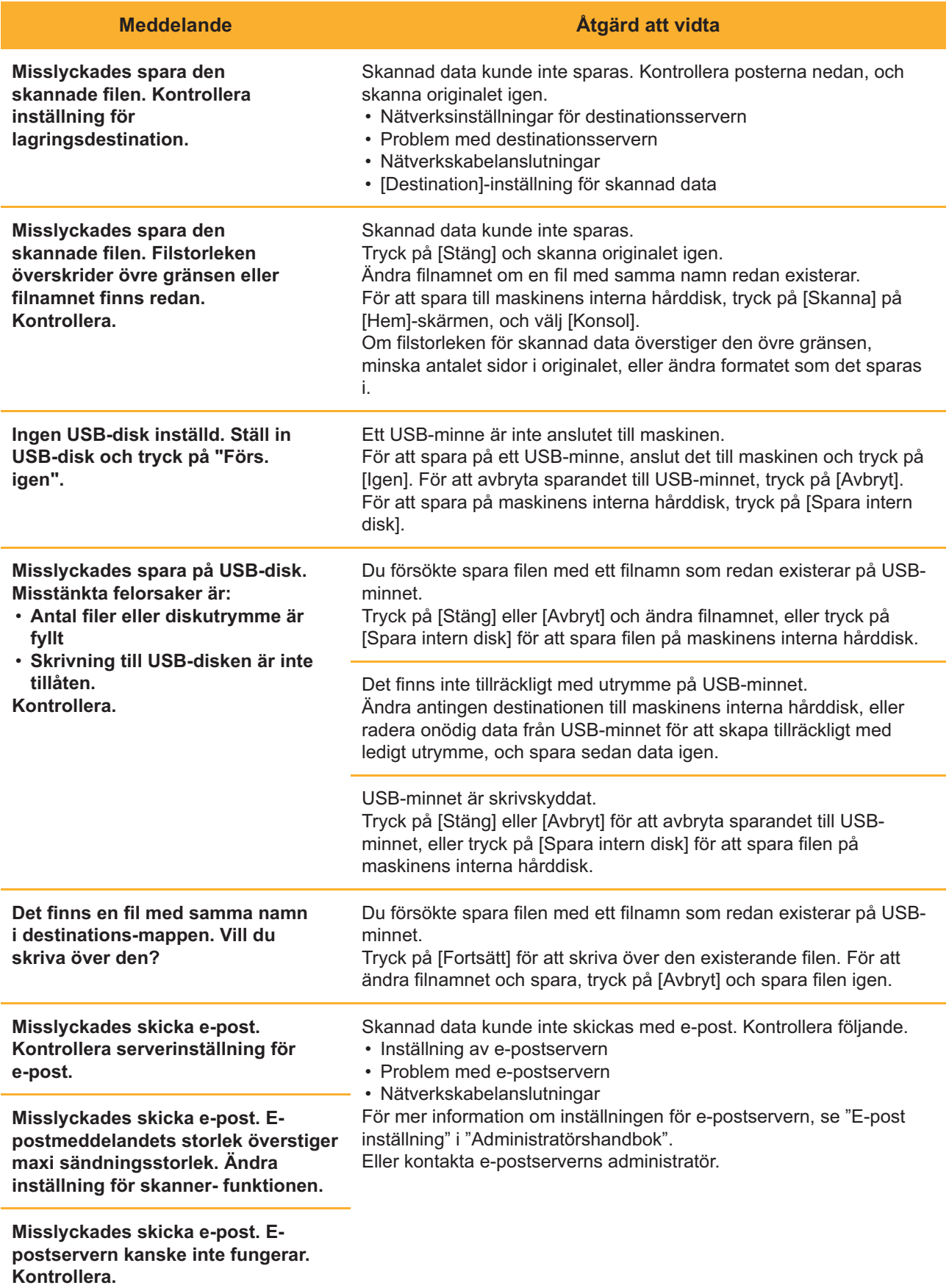

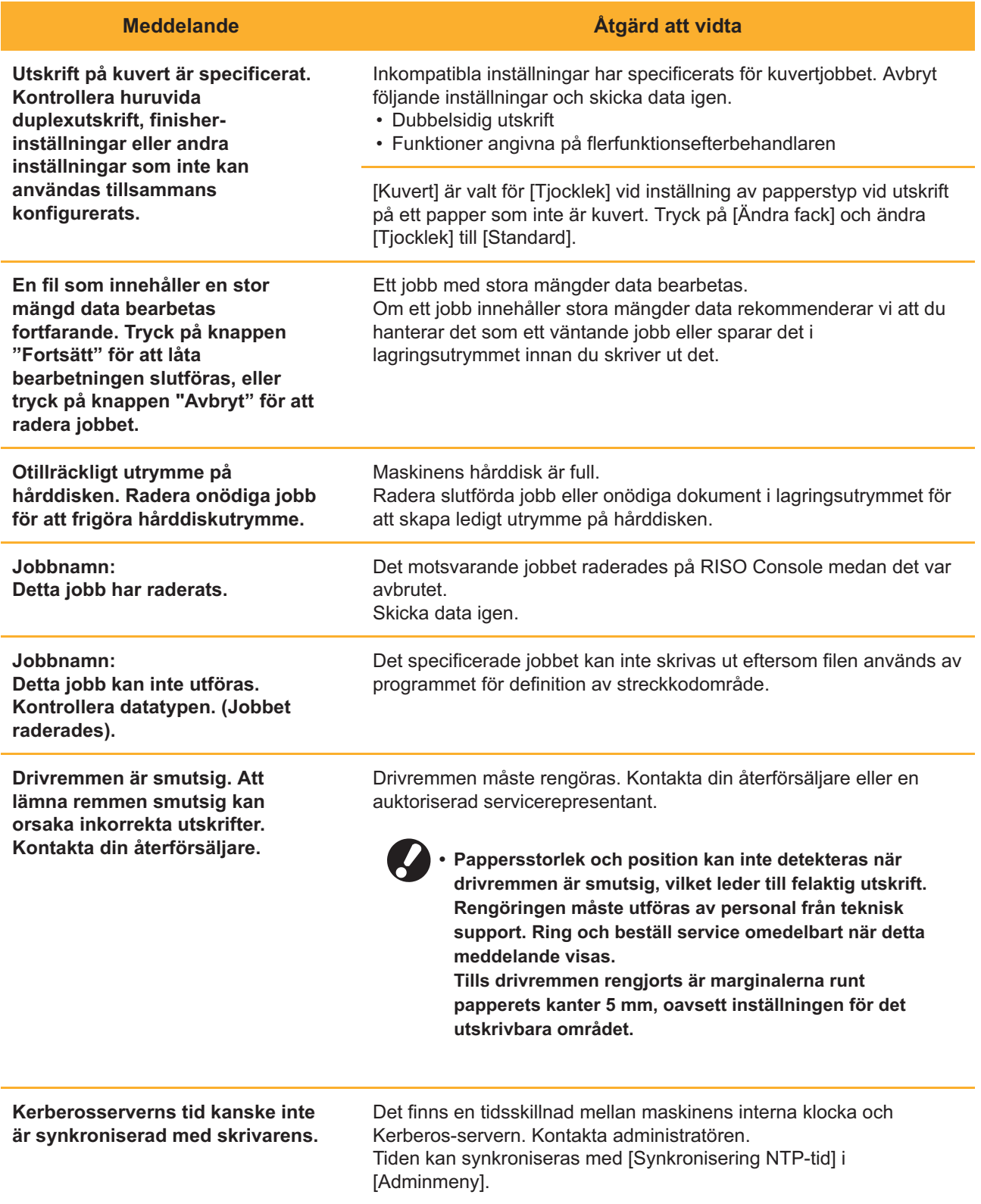

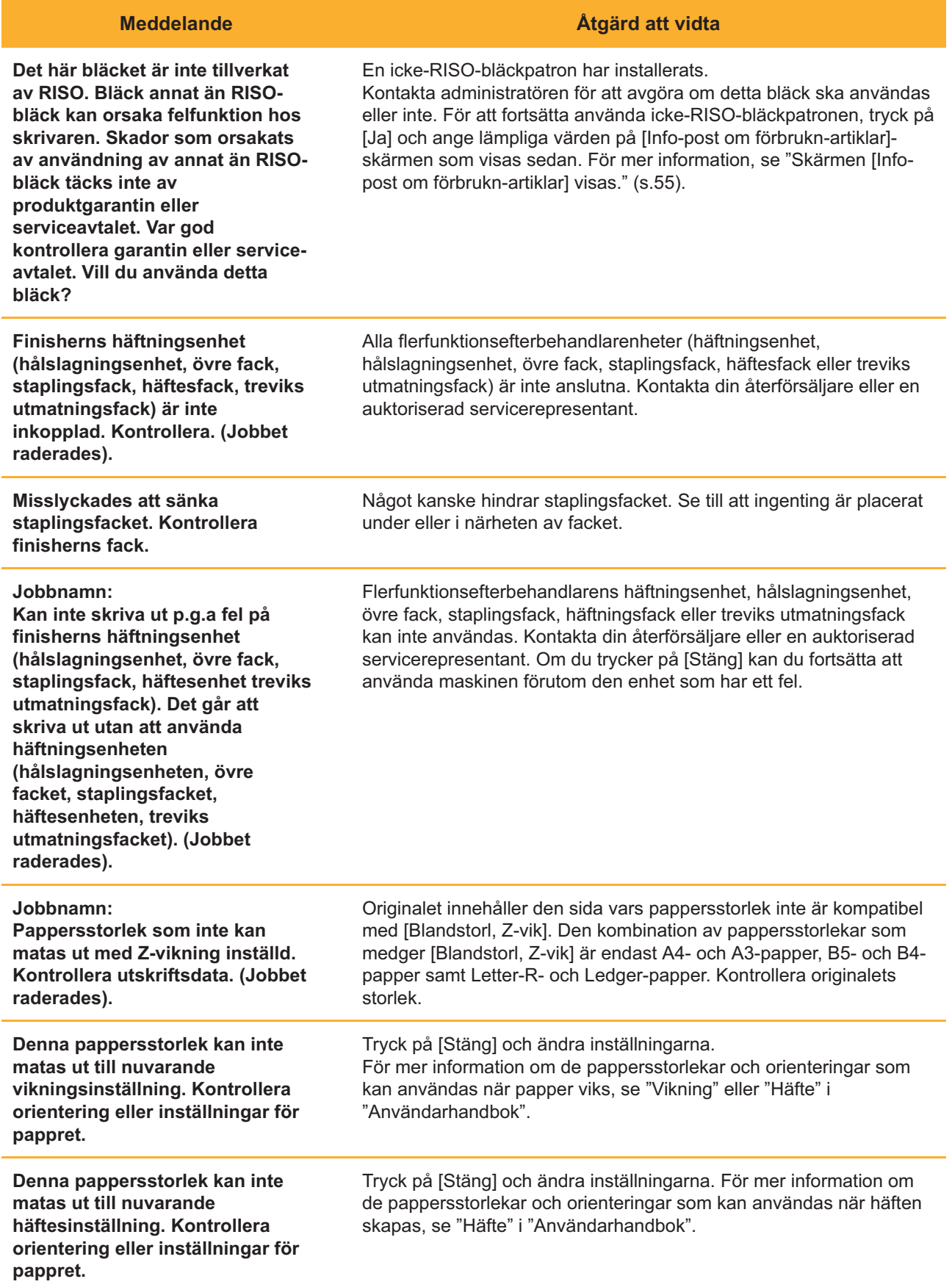

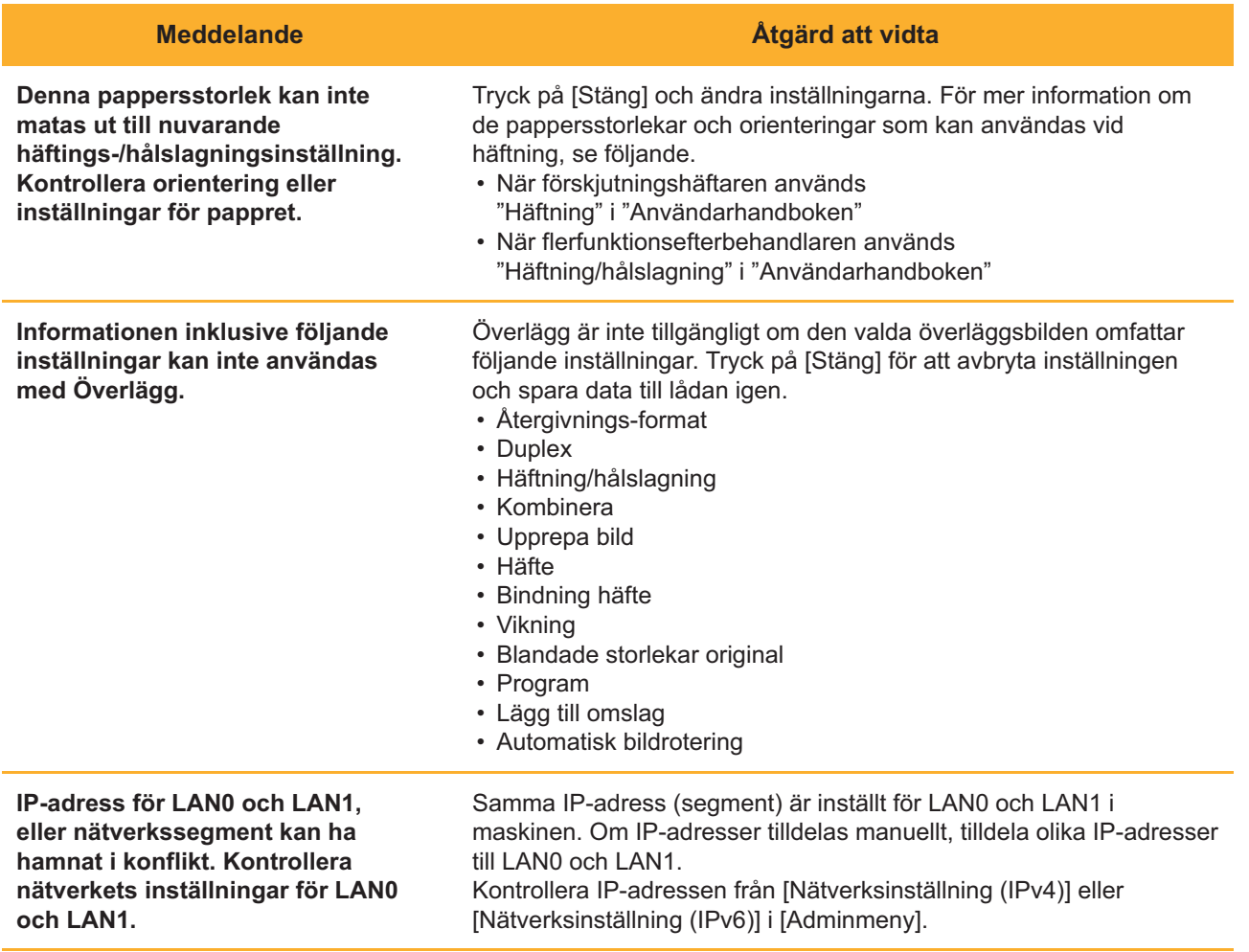

# <span id="page-20-0"></span><I000-0000>Information **^ ^**

Dessa meddelanden visas när underhåll av maskinen behövs.

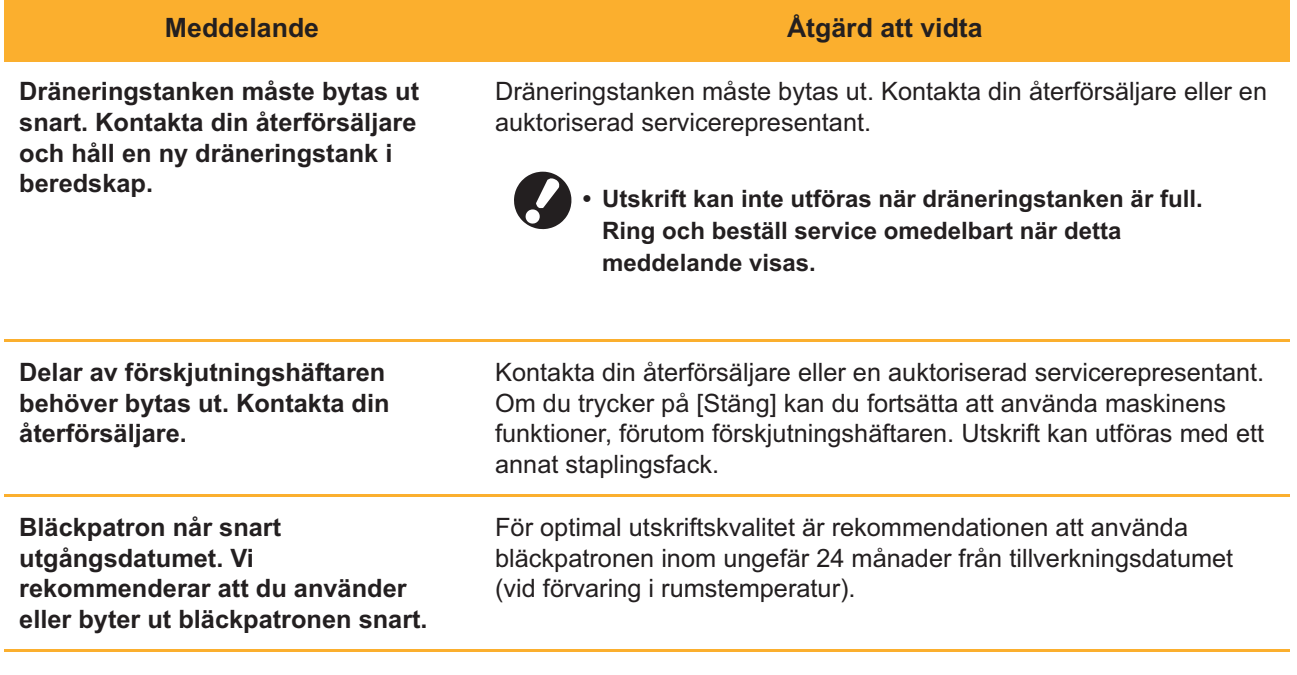

# <span id="page-22-0"></span>Kapitel 2 Felsökning

Detta kapitel beskriver vilka åtgärder som ska vidtas när ett problem uppstår. Använd informationen i detta kapitel som hjälp vid felsökning.

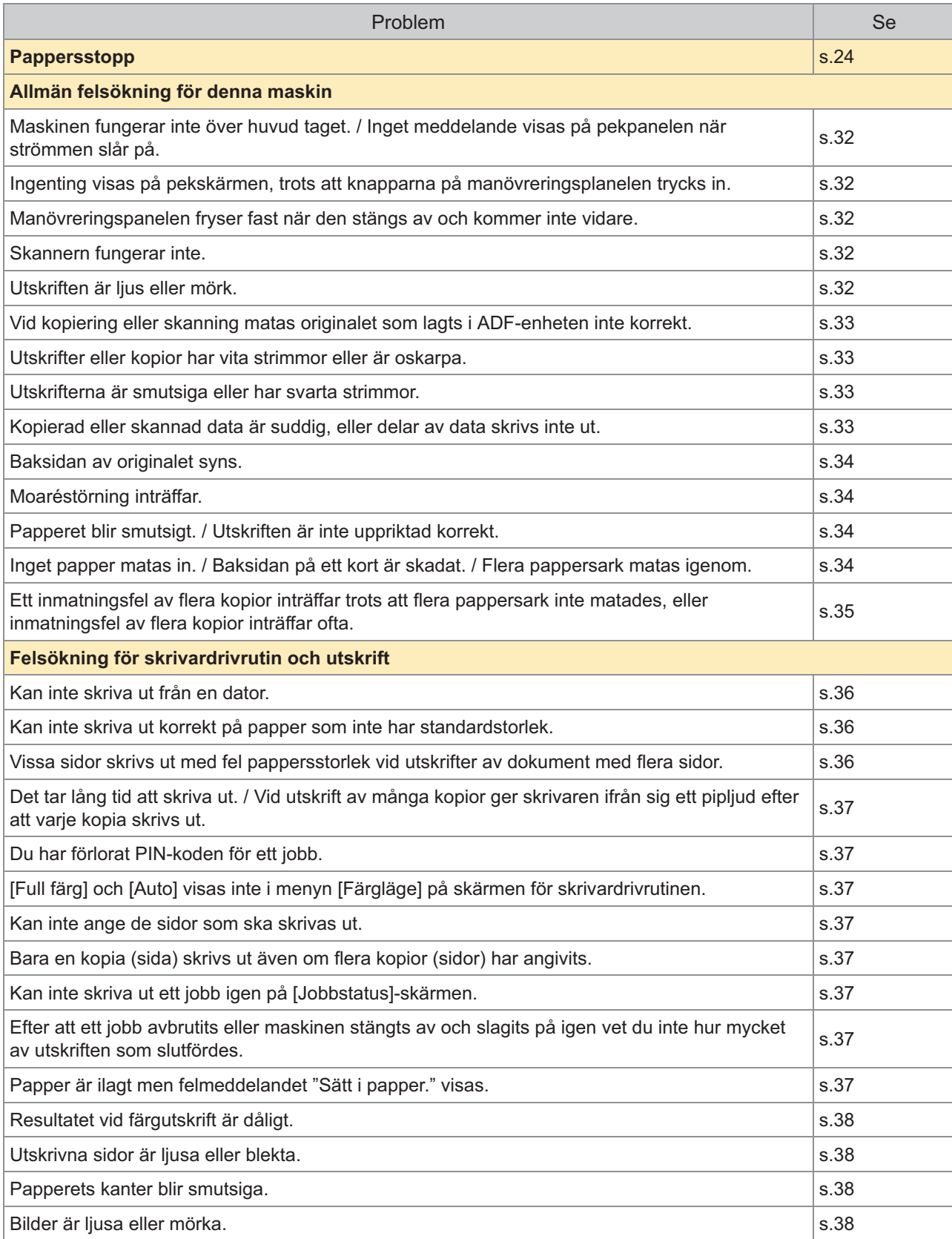

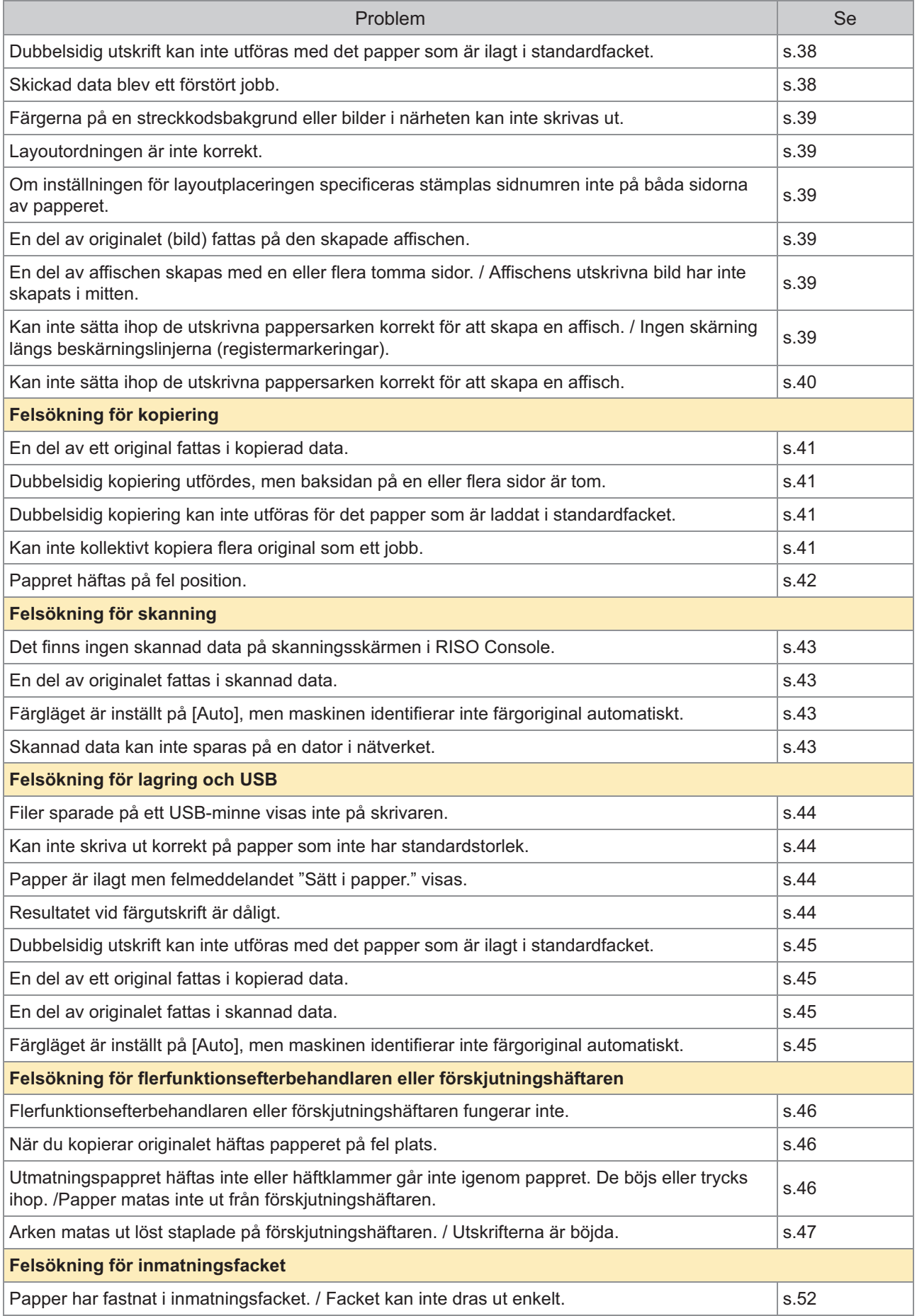

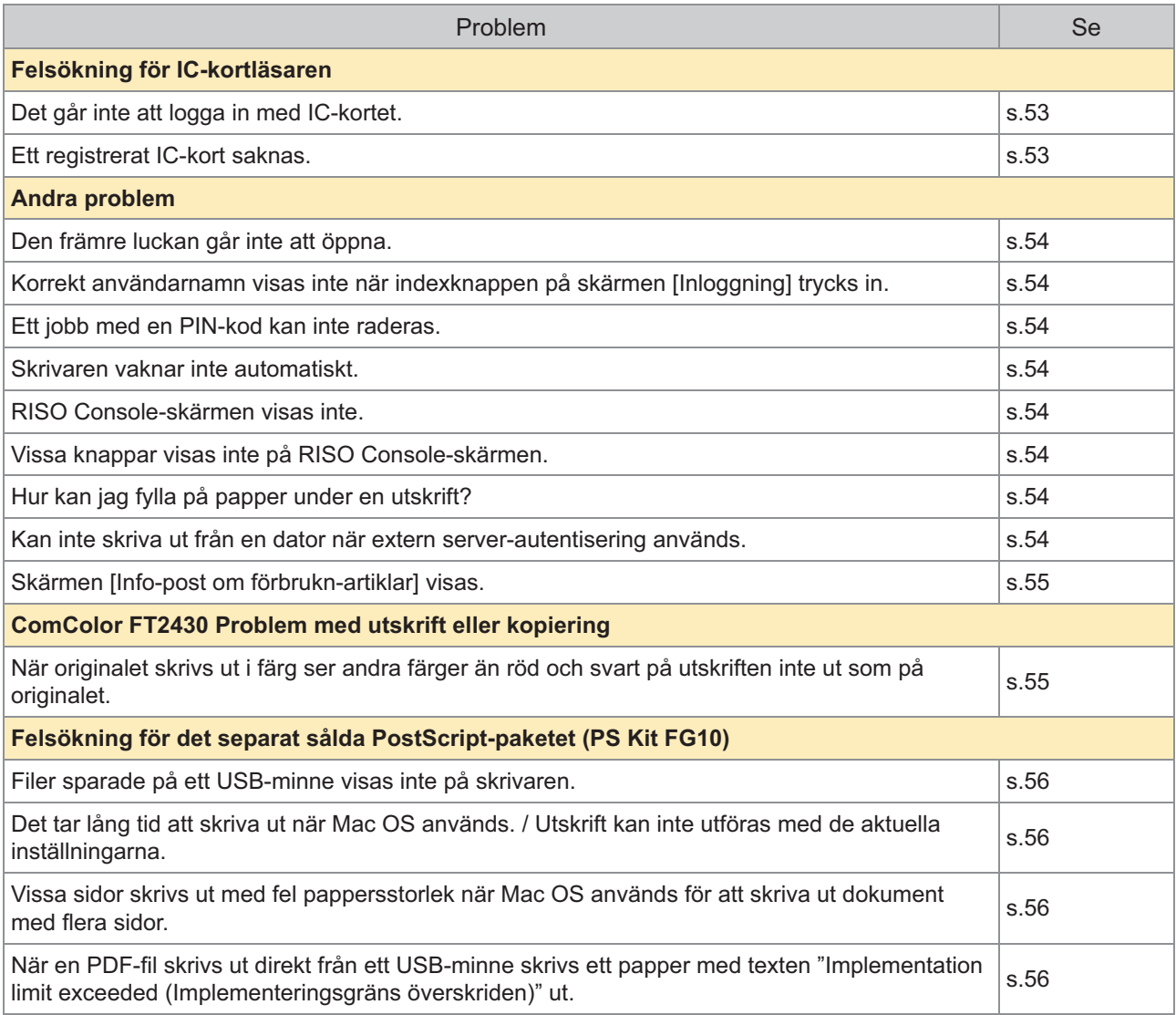

# <span id="page-25-0"></span>Pappersstopp

Om ett pappersstopp inträffar i maskin, multifunction finisher eller den automatiska dokumentmataren (ADF) stoppas utskriften, felindikeringslampan på manövreringspanelen blinkar rött, och pappersstoppets plats visas på pekskärmen. Följ den procedur som visas på pekpanelen för att ta bort det papper som har fastnat och fortsätta utskriftsjobbet.

# **FÖRSIKTIGHET**

**Se upp för utskjutande delar och metallkontakter när du för in handen i maskinen, t.ex. för att ta bort papper som fastnat. Detta kan orsaka skada.**

**Tryck på knappen som indikerar platsen för pappersstoppet för att se hur du ska** 1 **ta bort papperet.**

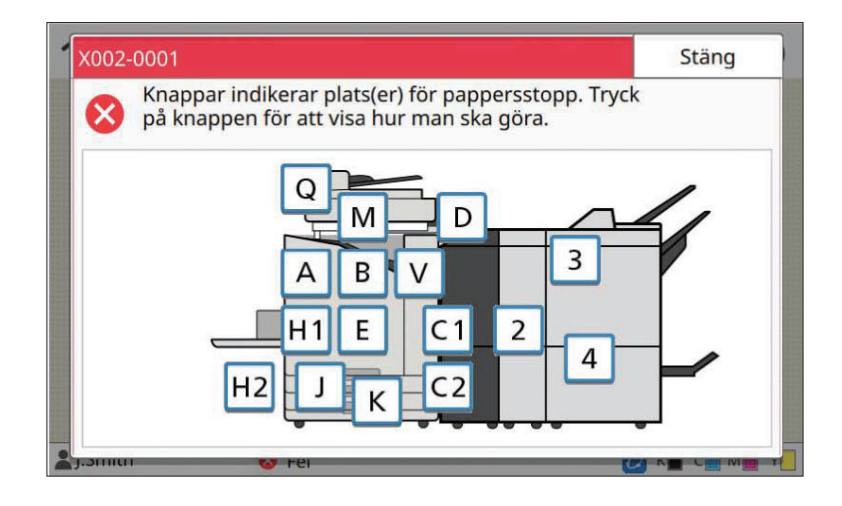

# **Följ proceduren som visas på pekpanelen för att ta bort papper.** 2

Tryck på [Tillbaka] eller [Nästa] för att visa föregående och nästa sida. Skärmbilderna nedan är exempel på hur displayen ser ut när det är pappersstopp.

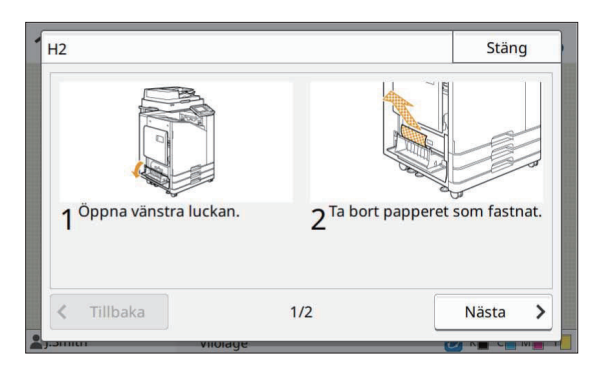

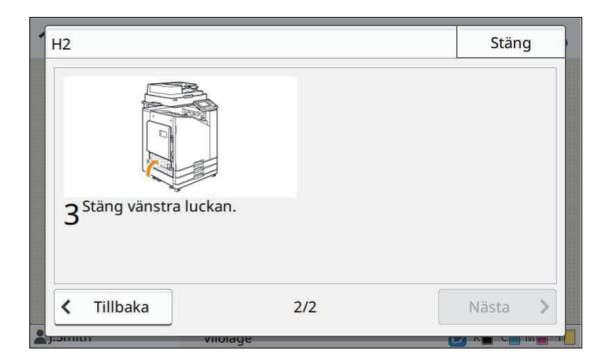

# **Tryck på [Stäng].** 3

Gå tillbaka till skärmen i Steg 1. Kontrollera att knappen som indikerar platsen där papper har fastnat har försvunnit. När allt papper som fastnat tagits bort och luckan stängts försvinner felskärmen och den föregående skärmen visas.

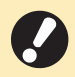

**Så länge som alfabetsknapparna visas på skärmen finns det fortfarande papper kvar på de indikerade • platserna. Repetera steg 1 till 3 för att ta bort papper som har fastnat.**

## <span id="page-27-0"></span>Försiktighetsåtgärder vid avlägsnande av fastklämt papper

Ta försiktigt och noggrant ut det fastklämda pappret. Se till att inga pappersbitar kvarlämnas i maskinen. •

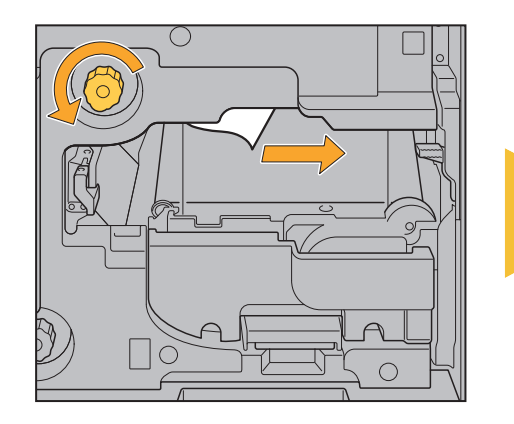

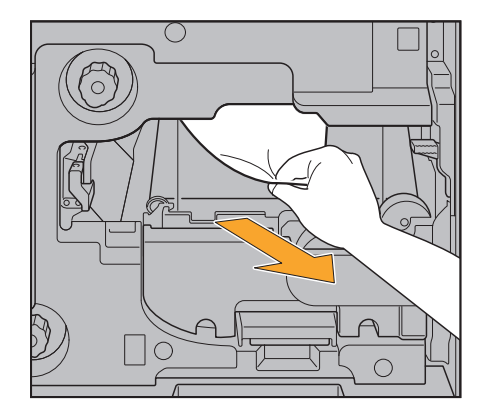

- Om ett pappersstopp inträffar vid utskrift av flera pappersark kan såväl det papper som orsakade stoppet som efterföljande papper finnas inuti förflyttningskanalen. Om du använder ett internt vred för att ta bort papper som fastnat, vrid på vredet fyra eller fem gånger efter att du tagit bort det första pappersarket, för att kontrollera om det finns fler pappersark.
	- Du kan endast dra ut öppningen för pappersborttagning när ett pappersstopp inträffar. •
	- Skrivhuvudena finns inne i den övre delen av pappersborttagningsöppningen. När du tar bort papper som fastnat från öppningen, undvik att röra vid skrivhuvudena, för att förhindra att du får bläck på händerna eller kläderna. •

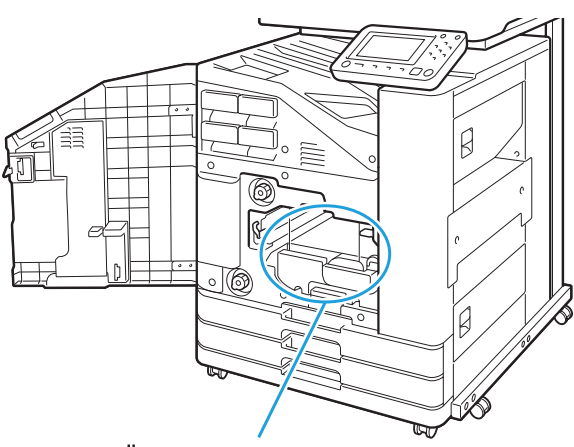

Öppning för pappersborttagning

### <span id="page-28-0"></span>Upprepade pappersstopp

Om pappersstopp inträffar ofta, kontrollera de punkter som listas nedan igen.

- Pappret i inmatningsfacket eller i standardfacket överskrider maxgränsen. •
- Pappersriktarna och stopparen är placerade korrekt, och pappret har lagts i korrekt. **Exempel på att ställa in inmatningsfacket:**

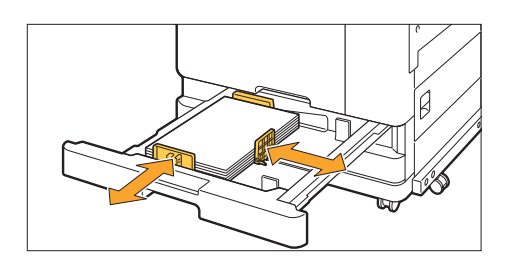

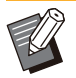

- Maskinen detekterar pappersstorleken baserat på stopparens och pappersriktarnas position. Se till att flytta riktarna och stopparen mot papperets kant. •
- Placera inte extra papper eller något annat på sensorn för att detektera pappersstorlek när du lägger i papper med A4- eller A5-storlek. Om sensorn blockeras kan maskinen inte detektera pappersstorleken korrekt.

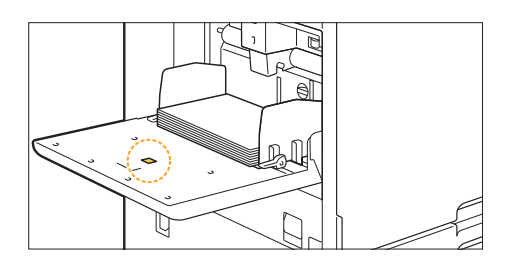

Papperet som har laddats matchar inställningarna för [Val av papper] - [Pappersfack inställning]. •

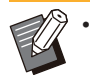

Vissa inställningar som till exempel timingen för att mata papper justeras för att passa den valda papperstjockleken.

• Papper som kan användas har lagts i. Speciellt skrynkligt eller böjt papper kan orsaka pappersstopp, så använd inte denna typ av papper.

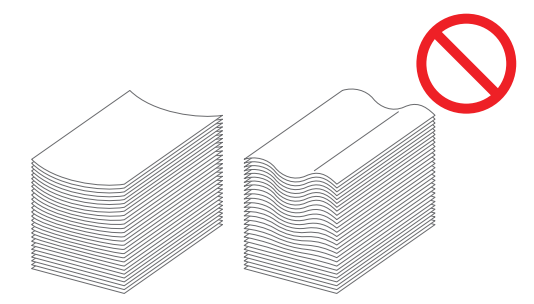

När papper som inte har standardstorlek används måste pappersstorleken registreras i förväg i • administratörsmenyn. Kontakta administratören. För att använda oregistrerat papper som inte har standardstorlek, välj [Val av papper] - [Pappersfack inställning] - [Papperstorlek] och specificera storleken i [Manuell].

När du använder papper som redan har skrivits ut på ena sidan eller som har mörk färg kan maskinen • felaktigt detektera ett enda ark som om det var flera ark som matats in. Ställ in [Kontr dubmat] på [OFF].

[Skriv ut]-skärmen ▶ välj jobbet ▶ [Ändra inställning] i undermenyn ▶ [Val av papper] ▶ [Pappersfack inställning] ▶ ställ in [Kontr dubmat] på [OFF]

[Lagring] - [Last]-skärmen / [USB] - [Last]-skärmen ▶ välj mappen ▶ [Öppen] ▶ välj dokumentet ▶ [Ändra inställning] i undermenyn ▶ [Val av papper] ▶ [Pappersfack inställning] ▶ ställ in [Kontr dubmat] på [OFF]

 $\blacksquare$  [Kopiera]-skärmen ▶ [Val av papper] ▶ [Pappersfack inställning] ▶ ställ in [Kontr dubmat] på [OFF]

 $\blacksquare$  [Lagring] - [Spara]-skärmen  $\blacktriangleright$  välj mappen  $\blacktriangleright$  [Ändra inställn.]  $\blacktriangleright$  [Val av papper]  $\blacktriangleright$  [Pappersfack inställning] ▶ ställ in [Kontr dubmat] på [OFF]

 $\Box$  [Hem]-skärmen ► [Systeminfo] ► [Pappersfack inställning] ► ställ in [Kontr dubmat] på [OFF]

**Återställ [Kontr dubmat] till [ON] efter att du har skrivit ut. Om du lämnar det som [OFF] kan • andra problem inträffa.**

För mer information om hur man lägger i papper och de typer av papper som kan användas, se "Fylla på • papper" och "Skriva ut papper" i "Användarhandboken".

# <span id="page-30-0"></span>Pappersmatningskanal

**Detta avsnitt beskriver vägen som papperet färdas genom maskinen vid utskrift. Se denna information när du tar bort papper som fastnat från maskinen.**

#### **Under utskrift färdas papperet genom maskinen såsom det visas i illustrationen nedan.**

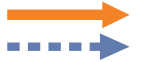

Rak linje: Pappersmatningskanal vid enkelsidig utskrift

Streckad linje: Pappersmatningskanal vid dubbelsidig utskrift

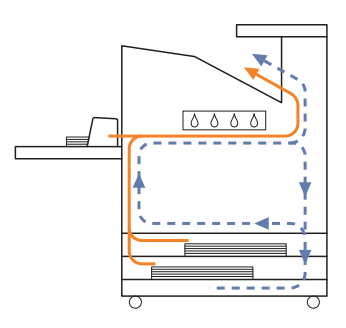

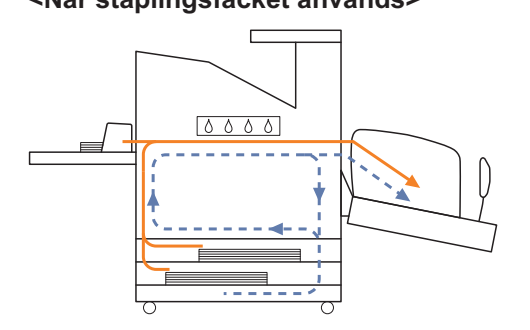

#### **<När fack framsida ned används> <När förskjutningshäftaren används>**

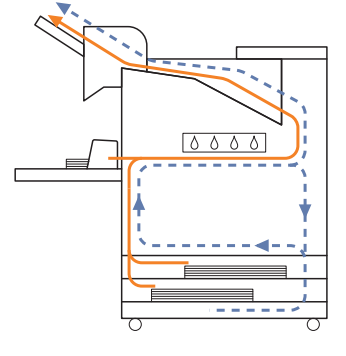

#### **<När staplingsfacket används> <När extrafacket används>**

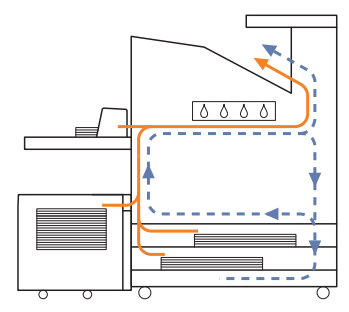

### **<När maskinen används med flerfunktionsefterbehandlaren>**

Pappersmatningskanalen inne i flerfunktionsefterbehandlaren under enkelsidig utskrift att samma som vid dubbelsidig utskrift.

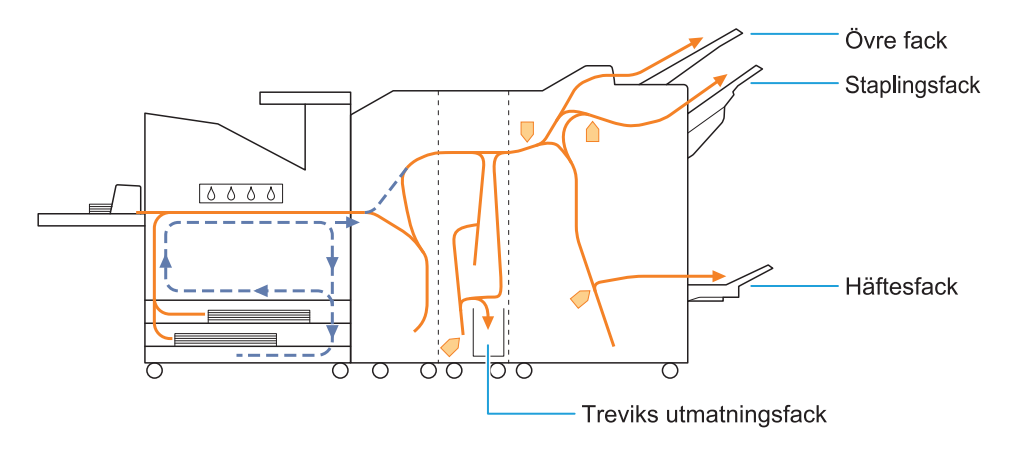

- Vilket fack som används för att mata ut utskrifter varierar beroende på vilka funktioner som konfigurerats för flerfunktionsefterbehandlaren.
- Detaljerade illustrationer över pappersmatningskanalen när flerfunktionsefterbehandlaren används finns på nästa sida.

# **När flerfunktionsefterbehandlaren används**

Följande beskriver pappersmatningskanalen när utskrifter matas ut med framsidan uppåt med både enkelsidig och dubbelsidig utskrift.

Vid häftning -

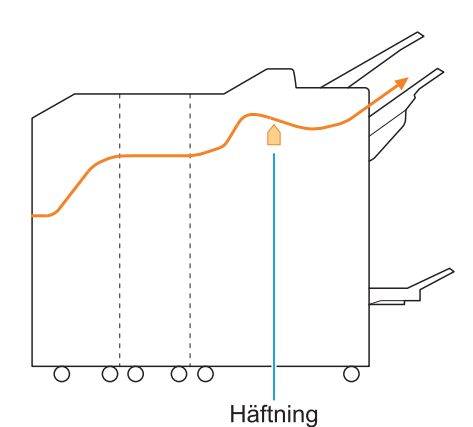

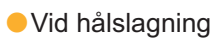

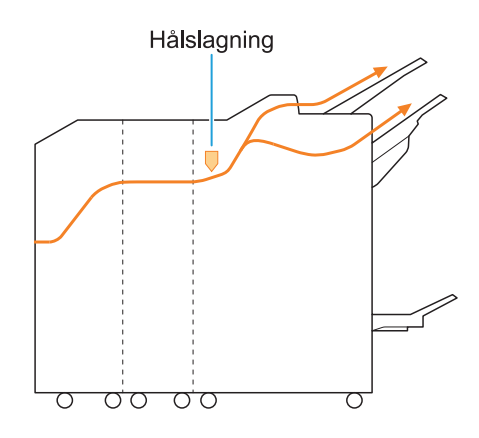

Vid hålslagning och häftning -

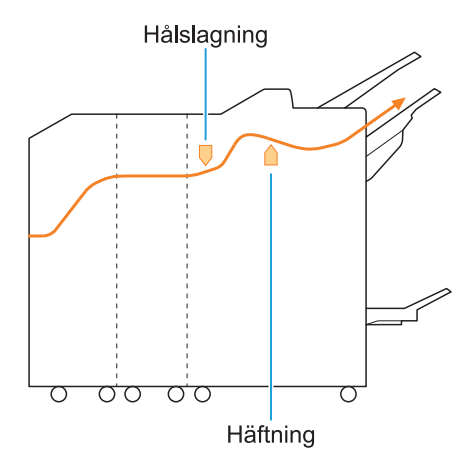

När funktionen häfte/2-vikning används -

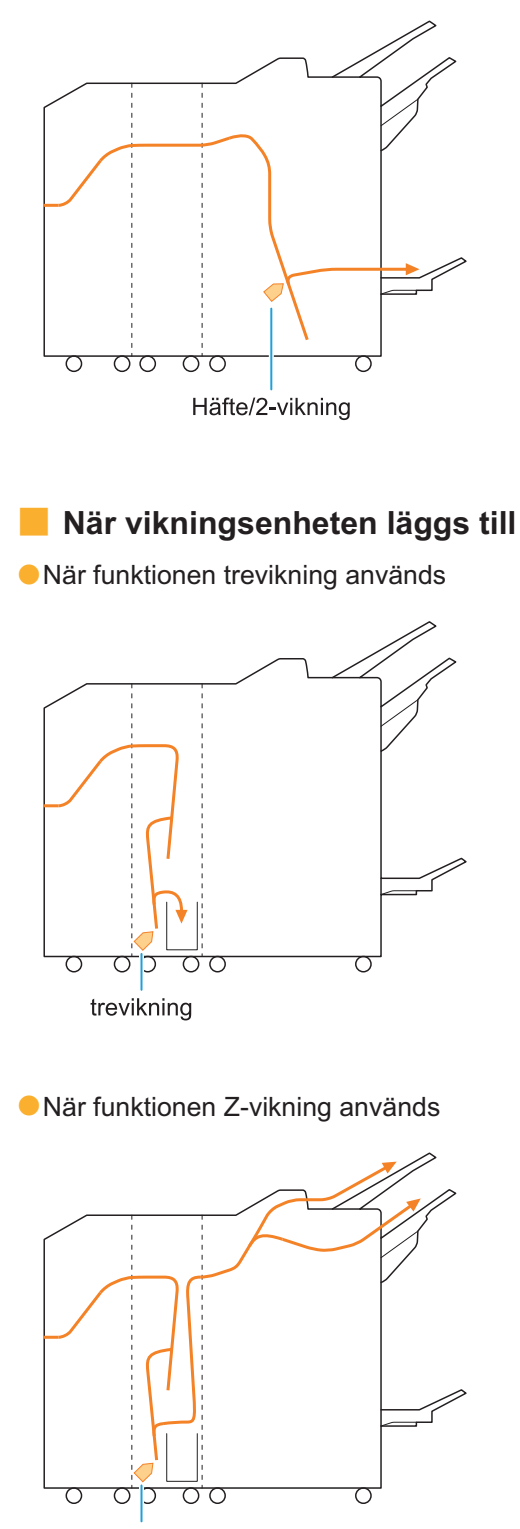

Z-vikning

 $\ddot{\cdot}$ 

# <span id="page-33-0"></span>Allmän felsökning för denna maskin

<span id="page-33-1"></span>Detta avsnitt beskriver hur man felsöker allmänna problem som kan inträffa i de olika lägena.

**Maskinen fungerar inte över huvud taget. / Inget meddelande visas på pekpanelen när strömmen slår på.**

- Kontrollera att huvudströmbrytaren är påslagen.
- Kontrollera att strömkabeln till maskinen är korrekt ansluten i eluttaget.
- Kontrollera att strömkabeln är ordentligt ansluten till maskinen.
- Kontrollera att strömbrytaren inte har slagits ifrån.

<span id="page-33-2"></span>**Ingenting visas på pekskärmen, trots att knapparna på manövreringsplanelen trycks in.**

#### **Maskinen kan vara i viloläge.**

Om maskinen inte används under en viss tid går den automatiskt till viloläge i enlighet med administratörens inställningar. Tryck på [Uppvakning]-knappen.

# <span id="page-33-3"></span>**Manövreringspanelen fryser fast när den stängs av och kommer inte vidare.**

Följ förfarandet nedan för att starta om maskinen om ingenting sker på skärmen efter att du väntat i 10 minuter.

**Tryck på och håll [Ström] knappen intryckt på manövreringspanelen i minst 10 sekunder.** 1

Maskinen stängs av.

**Tryck på [Ström]-knappen igen.** 2

### <span id="page-33-4"></span>**Skannern fungerar inte.**

• Kontrollera att skannerns strömkabel är ordentligt ansluten i eluttaget.

• Kontrollera att USB-kabeln är ordentligt ansluten till skrivaren och skannern.

# <span id="page-33-5"></span>**Utskriften är ljus eller mörk.**

#### **Täthetsinställningen kanske inte är konfigurerad korrekt. För utskrift:**

Justera inställningen [Utskriftstäthet] på [Bild]-fliken på skärmen för i skrivardrivrutinen.

#### **För kopiering och skanning:** Konfigurera inställningen [Skanningsnivå] för kopiering enligt det original som ska användas.

[Kopiera]-skärmen / [Skanna]-skärmen / [USB] - [Spara]-skärmen ▶ [Skanningsnivå]

[Lagring] - [Spara]-skärmen ▶ välj mappen ▶ [Ändra inställn.] ▶ [Skanningsnivå]

### **Om du skriver ut eller kopierar kanske inställningen för papperstyp inte matchar den typ av papper som är ilagt i standardfacket eller inmatningsfacket.** Konfigurera papperstypen. **För utskrift:**

[Skriv ut]-skärmen ▶ välj jobbet ▶ [Ändra inställning] i undermenyn ▶ [Val av papper] ▶ [Pappersfack inställning] ▶ [Papperstyp]

[Lagring] - [Last]-skärmen / [USB] - [Last] skärmen ▶ välj mappen ▶ [Öppen] ▶ välj dokumentet ▶ [Ändra inställning] i undermenyn  $\triangleright$  [Val av papper]  $\triangleright$  [Pappersfack inställning]

▶ [Papperstyp]

### **För kopiering:**

[Kopiera]-skärmen ▶ [Val av papper] ▶ [Pappersfack inställning] ▶ [Papperstyp]

[Lagring] - [Spara]-skärmen ▶ välj mappen ▶  $[\text{Ändra} \text{ installn.}] \triangleright [\text{Val av paper}] \triangleright$ [Pappersfack inställning] ▶ [Papperstyp]

# <span id="page-34-0"></span>**Vid kopiering eller skanning matas originalet som lagts i ADF-enheten inte korrekt.**

#### **Originalet kan vara för litet.**

Minimistorleken för de original som kan läggas i ADF-enheten är 100 mm × 148 mm. Om originalet är för litet är det möjligt att det inte matas ut ordentligt från ADF-enheten, vilket kan orsaka ett pappersstopp. Ladda original mindre än 100 mm × 148 mm på kopieringsglaset.

> Även om originalets storlek är korrekt kanske papperets tjocklek, typ eller andra egenskaper förhindrar att det skannas med ADF-enheten. För mer information, se "Original" i "Användarhandbok". •

# <span id="page-34-1"></span>**Utskrifter eller kopior har vita strimmor eller är oskarpa.**

### **Utskriftshuvudena kan vara tilltäppta.**

Utför [Rengöring huvud] för att rensa skrivhuvudena.

[Hem]-skärmen ▶ [Underhåll] ▶ [Rengöring huvud] > [Normal rengöring] Utför [Kraftig rengöring] om detta inte löser problemet.

# <span id="page-34-2"></span>**Utskrifterna är smutsiga eller har svarta strimmor.**

### **Papper som inte kan användas för utskrift eller kopiering kan ha lagts i maskinen.**

Kontrollera vilken typ av papper som har lagts i standardfacket eller inmatningsfacket. För mer information, se "Skriva ut papper" i "Användarhandbok".

#### **Du kanske använder skrynkligt papper för utskrift eller kopiering.**

Skrynkligt papper kan komma i kontakt med skrivhuvudena, vilket leder till att pappret blir smutsigt. Detta kan skada skrivhuvudena, så använd inte skrynkligt papper.

### **Om du kopierar eller skannar kan inställningen [Skanningsnivå] vara för mörk.**

Justera inställningen [Skanningsnivå].

[Kopiera]-skärmen / [Skanna]-skärmen / [USB] -  $\Box$  [Spara]-skärmen  $\blacktriangleright$  [Skanningsnivå]

[Lagring] - [Spara]-skärmen ▶ välj mappen ▶ [Ändra inställn.] ▶ [Skanningsnivå]

#### **Om du kopierar eller skannar kanske originalluckan inte har stängts ordentligt.** Stäng originalluckan på skannern ordentligt för att förhindra att ljus tränger in.

**Om du kopierar eller skannar kanske delarna som listas nedan är smutsiga.** Torka av dem med en mjuk trasa.

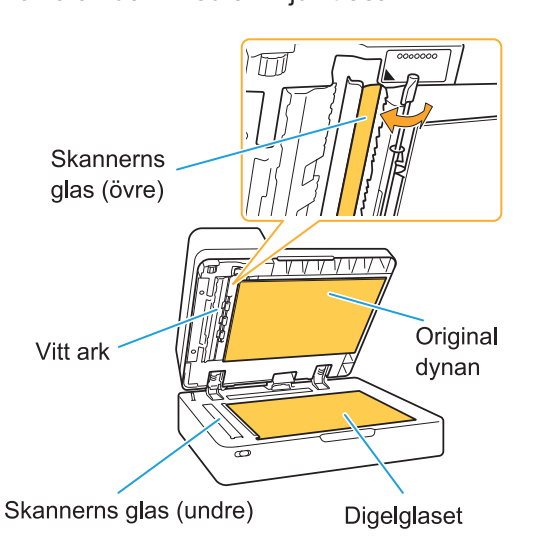

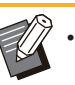

Damm, smuts, bläck, lim eller korrigeringsvätska som fastnat på det vita arket i ADF-enheten, digelglaset eller skannerglaset kan leda till att kopierad eller inskannad data inte är ren. Rengör regelbundet.

# <span id="page-34-3"></span>**Kopierad eller skannad data är suddig, eller delar av data skrivs inte ut.**

#### **Originalet kanske inte har fullständig kontakt med digelglaset.**

Stäng originalluckan så att originalet ligger helt platt mot digelglaset.

**Skannern kanske har utsatts för vibrationer.** Skanna originalet igen när skannern inte utsätts för vibrationer.

**Om du kopierar kanske papperet är fuktigt.** Om pappret är fuktigt kan delar av kopierad data inte skrivas ut eller kan bli suddig. Använd torrt papper.

# <span id="page-35-0"></span>**Baksidan av originalet syns.**

**Om du kopierar eller skannar ett original på tunt papper kanske bilden på baksidan av originalet eller på nästa sida syns i bilddata.**

Justera [Skanningsnivå] till en ljusare inställning. •

[Kopiera]-skärmen / [Skanna]-skärmen / [USB]  $\Box$  - [Spara]-skärmen  $\blacktriangleright$  [Skanningsnivå]

[Lagring] - [Spara]-skärmen ▶ välj mappen  $\blacktriangleright$  [Ändra inställn.]  $\blacktriangleright$  [Skanningsnivå]

- Placera ett svart papper bakom originalet och kopiera eller skanna originalet igen.
- När du kopierar eller skannar ett original med en grundfärg, t.ex. en tidning eller tidskrift, kan du använda inställningen [Grundfärgsnivå] för att justera grundfärgsnivån.
	- [Kopiera]-skärmen / [Skanna]-skärmen / [USB]  $\Box$  - [Spara]-skärmen  $\blacktriangleright$  [Grundfärgsnivå]

[Lagring] - [Spara]-skärmen ▶ välj mappen  $\blacktriangleright$  [Ändra inställn.]  $\blacktriangleright$  [Grundfärgsnivå]

# <span id="page-35-1"></span>**Moaréstörning inträffar.**

**Moaréstörning (polygonskugga) kan enkelt uppstå vid kopiering eller skanning av bilder som t.ex. fotografier som har bearbetats för publicering.**

Moaréstörning kan minskas genom att konfigurera inställningen [Eliminering moire].

[Kopiera]-skärmen / [Skanna]-skärmen / [USB] - [Spara]-skärmen ▶ [Bildkontroll] ▶ [Eliminering moire]

[Lagring] - [Spara]-skärmen ▶ väli mappen ▶ [Ändra inställn.] ▶ [Bildkontroll] ▶ [Eliminering moire]

# <span id="page-35-2"></span>**Papperet blir smutsigt. / Utskriften är inte uppriktad korrekt.**

#### **Papperet kan vara för mörkt för utskrift och kopiering.**

Vid utskrift på papper med mörk färg kanske maskinen inte kan detektera pappersstorleken, vilket leder till att utskriften hamnar snett, bilden försvinner eller att papperets kanter blir fläckiga. **Pappersstorleken kanske inte är inställd korrekt.**

För inställningen av pappersstorlek, se till att inställningarna [Papperstorlek] och [Papperstyp] på skärmen för skrivardrivrutinen matchar de motsvarande inställningarna på maskinen.

Konfigurera samma inställningar för pappersstorlek och -typ på maskinen som i skrivardrivrutinen.

[Skriv ut]-skärmen ▶ välj jobbet ▶ [Ändra inställning] i undermenyn ▶ [Val av papper] ▶ [Pappersfack inställning] ▶ [Papperstorlek] eller [Papperstyp]

# <span id="page-35-3"></span>**Inget papper matas in. / Baksidan på ett kort är skadat. / Flera pappersark matas igenom.**

#### **Inställningen [Tjocklek] i [Papperstyp] kanske inte matchar papperets egenskaper (papperstjockleken).**

Konfigurera inställningen [Tjocklek] i [Papperstyp]. **För utskrift:**

[Skriv ut]-skärmen ▶ välj jobbet ▶ [Ändra inställning] i undermenyn ▶ [Val av papper] ▶ [Pappersfack inställning] ▶ [Papperstyp] ▶ [Tjocklek]

[Lagring] - [Last]-skärmen / [USB] - [Last] skärmen ▶ välj mappen ▶ [Öppen] ▶ välj dokumentet ▶ [Ändra inställning] i undermenyn  $\triangleright$  [Val av papper]  $\triangleright$  [Pappersfack inställning]

- $\blacktriangleright$  [Papperstyp]  $\blacktriangleright$  [Tjocklek]
- 

### **För kopiering:**

[Kopiera]-skärmen ▶ [Val av papper] ▶ [Pappersfack inställning] ▶ [Papperstyp] ▶ [Tiocklek]

[Lagring] - [Spara]-skärmen ▶ välj mappen ▶  $[\text{Ändra inställn.}] \triangleright [\text{Val av paper}] \triangleright$ [Pappersfack inställning] ▶ [Papperstyp] ▶ [Tjocklek]

För mer information, se "Val av papper" i "Användarhandbok".

## **Pappersmatningens tryck kanske måste justeras för att passa papperstjockleken.**

Ställ in justeringsspaken för pappersmatningens tryck på "  $\bigstar$  (NORMAL)" eller "  $\bigstar$  (KORT)" beroende på typen av papper som är ilagt.

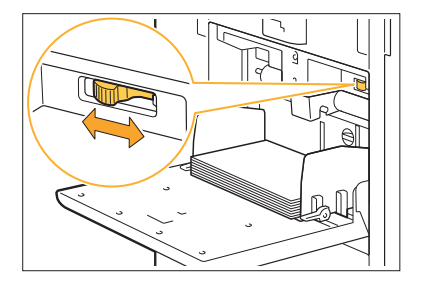

I normala fall ska spaken ställas in på " $\overline{\mathbf{\mathsf{X}}}$ (NORMAL)". Om pappersmatningen blir problematisk, ställ in på " $\bigstar$ (KORT)". För mer information, se "Lägga i papper i standardfacket" i "Användarhandbok".

#### **Avstrykarplåtens vinkel kanske inte har justerats korrekt.**

Vrid på avstrykarplåtens vinkeljusteringsreglage för att justera vinkeln på avstrykarplåten för att passa omständigheterna.

#### **Inget papper matas ut:**

Vrid reglaget gradvis åt vänster och justera till korrekt vinkel.

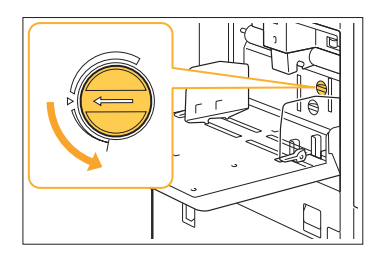

#### **När flera pappersark matas igenom:**

Vrid reglaget gradvis åt höger och justera till korrekt vinkel.

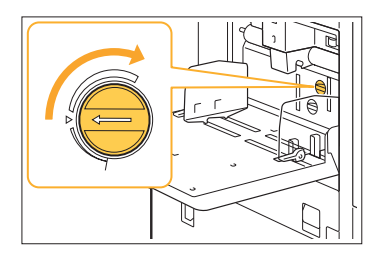

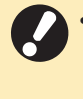

**Se till att ta bort pappret inuti standardfacket vid justering av vinkeln och att sänka det till dess nedersta position. •**

**Pappersseparationstrycket kanske inte har justerats korrekt.**

**Om inget papper matas igenom, baksidan på ett kort är skadat eller ett papper som lätt skapar pappersstoft används:** Vrid ratten till "Ganska svagt".

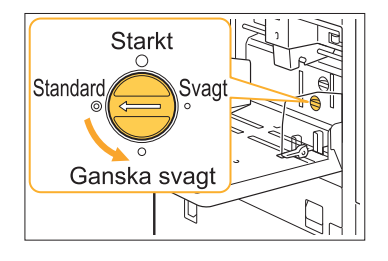

**När flera pappersark matas igenom:** Vrid ratten till "Starkt".

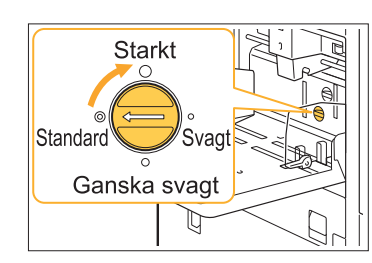

**Se till att ta bort pappret inuti standardfacket vid justering av vinkeln och att sänka det till dess nedersta position. •**

<span id="page-36-0"></span>**Ett inmatningsfel av flera kopior inträffar trots att flera pappersark inte matades, eller inmatningsfel av flera kopior inträffar ofta.**

**Du kanske använder papper med mörk färg eller papper som har tryck på ena sidan.** Om papper med tryck på baksidan eller papper med en mörk grundfärg används kanske maskinen felaktigt detekterar denna typ av papper som att flera ark matas. Om detta inträffar, ställ in [Kontr dubmat] på [OFF].

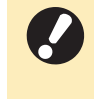

**Återställ [Kontr dubmat] till [ON] efter att • du har skrivit ut. Om du lämnar det som [OFF] kan andra problem inträffa.**

#### **För utskrift:**

[Skriv ut]-skärmen ▶ välj jobbet ▶ [Ändra inställning] i undermenyn ▶ [Val av papper] ▶ [Pappersfack inställning] > ställ in [Kontr dubmat] på [OFF]

[Lagring] - [Last]-skärmen / [USB] - [Last] skärmen ▶ välj mappen ▶ [Öppen] ▶ välj dokumentet ▶ [Ändra inställning] i undermenyn

- ▶ [Val av papper] ▶ [Pappersfack inställning]
- ▶ ställ in [Kontr dubmat] på [OFF]

#### **För kopiering:**

[Kopiera]-skärmen ▶ [Val av papper] ▶ [Pappersfack inställning] ▶ ställ in [Kontr] dubmat] på [OFF]

[Lagring] - [Spara]-skärmen ▶ välj mappen ▶ [Ändra inställn.]  $\blacktriangleright$  [Val av papper]  $\blacktriangleright$ [Pappersfack inställning] ▶ ställ in [Kontr dubmat] på [OFF]

# <span id="page-37-0"></span>Felsökning för skrivardrivrutin och utskrift

<span id="page-37-1"></span>Detta avsnitt beskriver hur man felsöker problem relaterade till skrivardrivrutinen och utskrift.

## **Kan inte skriva ut från en dator.**

#### **Inställningen [Online/Offline] kan ha ställts in på [OFF].**

Kontrollera inställningen [Online/Offline] på [Skriv ut]-skärmen.

Om [OFF] visas, ändra det till [ON].

**Skriv ut]-skärmen ► ställ in [Online/Offline] på**  $\blacksquare$  [ON]

#### **Du kanske använder en skrivare för vilken nätverkssegmentet är annorlunda.**

Välj kryssrutorna [Wake On LAN] och [Anslut till annat nätverk] på fliken [Miljö] i skrivaregenskaperna.

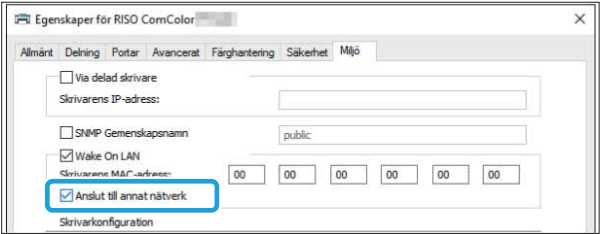

#### **Jobbet kanske är ett väntande jobb.**

Jobb med en PIN-kod hanteras som väntande jobb. Administratören kan ha konfigurerat maskinen för att hantera alla jobb som väntande jobb.

Kontrollera om jobbet visas i [Lista på väntande jobb] på skärmen [Skriv ut].

#### **Maskinen kanske är upptagen med att skriva ut ett annat jobb.**

- Vilande jobb skrivs ut i ordning från början på listan i [Aktiv/viloläg]-skärmen.
- När funktionen avbryt utskrift utförs har kopieringsjobbet förtur framför de jobb som skickats från skrivardrivrutinen.

#### **Visas meddelandet om byte av bläckpatron?**

Du kan inte skriva ut om meddelandet visas, även om bara en färg behöver bytas ut. Byt bläckpatronen med den färg som visas.

# <span id="page-37-2"></span>**Kan inte skriva ut korrekt på papper som inte har standardstorlek.**

#### **Papperet som inte har standarstorlek kanske inte har registrerats.**

Pappersstorleken måste registreras i förväg i [Anpassa pappersinmatning] både i skrivardrivrutinen och maskinen.

Skrivardrivrutinens skärm för egenskaper [Miljö]-fliken ▶ [Anp. pappersinmatning]

Pappersstorleken måste registreras i förväg på maskinens administratörsmeny av administratören. Kontakta administratören.

#### **[Manuell] kanske inte har valts för [Papperstorlek] i [Val av papper] - [Pappersfack inställning].**

För att använda papper som inte har standardstorlek utan att registrera det som en pappersstorlek, ange papperets storlek i [Manuell].

[Skriv ut]-skärmen ▶ välj jobbet ▶ [Ändra inställning] i undermenyn ▶ [Val av papper] ▶ [Pappersfack inställning] ▶ [Papperstorlek] ▶ [Manuell]

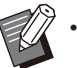

Om kryssmarkeringen tas bort från [ON] utan att pappersstorleken anges så används bredden och längden för den pappersstorlek som konfigurerats med [Papperstorlek] för skrivardrivrutinen. Om du använder papper som inte har standardstorlek förbättras utskriftshastigheten och uppriktningen av papperet om du registrerar pappersstorleken i förväg.

# <span id="page-37-3"></span>**Vissa sidor skrivs ut med fel pappersstorlek vid utskrifter av dokument med flera sidor.**

#### **Originaldata kan inkludera sidor med olika pappersstorlekar.**

Välj kryssrutan [Bland. storl. orig.] på [Bas]-fliken på skärmen for skrivardrivrutinen. Pappersfacket väljs automatiskt i enlighet med originalets storlek, och dokumentet skrivs ut.

# <span id="page-38-0"></span>**Det tar lång tid att skriva ut. / Vid utskrift av många kopior ger skrivaren ifrån sig ett pipljud efter att varje kopia skrivs ut.**

#### **Kryssrutan [Sortera] kan ha valts i dialogrutan [Skriv ut] i applikationen.**

Ta bort kryssmarkeringen från [Sortera] innan du skriver ut.

<span id="page-38-1"></span>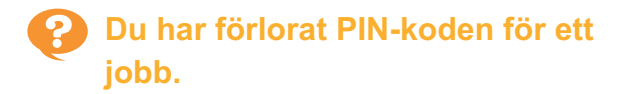

#### **Om du tappar bort PIN-koden kan utskriften inte utföras.**

Lägg till en ny PIN-kod och skicka data igen. Kontakta administratören för att radera det jobb som finns kvar i [Lista på väntande jobb] på [Skriv ut]-skärmen.

# <span id="page-38-2"></span>**[Full färg] och [Auto] visas inte i menyn [Färgläge] på skärmen för skrivardrivrutinen.**

**Färgutskriftsfunktionen kan vara begränsad.** Kontakta administratören.

# <span id="page-38-3"></span>**Kan inte ange de sidor som ska skrivas ut.**

#### **Kryssrutan [Sortera] kan ha valts i dialogrutan [Skriv ut] i applikationen.**

Ta bort kryssmarkeringen från [Sortera], och ställ in [Sortera] på [Grupp] på fliken [Bas] på skärmen för skrivardrivrutinen.

# <span id="page-38-4"></span>**Bara en kopia (sida) skrivs ut även om flera kopior (sidor) har angivits.**

#### **[Skriv ut o. gör paus] kan ha ställts in.**

Om [Skriv ut o. gör paus] har ställts in på skärmen för skrivardrivrutinen stoppas utskriften efter att en kopia (sida) har skrivits ut. Om det inte är några problem med utskriftsresultatet, tryck på [Start] knappen på manövreringspanelen eller tryck på [Fortsätt] på pekskärmen för att fortsätta skriva ut. För att avbryta [Skriv ut o. gör paus], ta bort kryssmarkeringen från kryssrutan [Print and Pause] på fliken [Bas].

# <span id="page-38-5"></span>**P** Kan inte skriva ut ett jobb igen på **[Jobbstatus]-skärmen.**

#### **Visas [Skriv ut] när du väljer ett jobb på [Jobbstatus]-skärmen och trycker på undermenyn?**

Om återutskrift av jobb har begränsats i administratörsmenyn är [Skriv ut] och jobblistan gråa och otillgängliga, och återutskrift kan inte utföras. Kontakta administratören för mer information.

<span id="page-38-6"></span>**Efter att ett jobb avbrutits eller maskinen stängts av och slagits på igen vet du inte hur mycket av utskriften som slutfördes.**

### **Du kan kontrollera antalet kopior och sidor på [Detaljer]-skärmen för ett avslutat jobb.**

[Jobbstatus]-knappen ▶ [Avslutad] ▶ välj det jobb som du vill kontrollera ▶ [Detaljer] i undermenyn ▶ antalet utskrivna sidor

# <span id="page-38-7"></span>**Papper är ilagt men felmeddelandet "Sätt i papper." visas.**

**Inställningarna [Papperstorlek] och [Papperstyp] på skärmen för skrivardrivrutinen kanske inte matchar motsvarande inställningar på maskinen.**

Även om papper lagts i visas felmeddelandet om inställningarna [Papperstorlek] och [Papperstyp] i skrivardrivrutinen inte matchar de på maskinen. Konfigurera samma inställningar för pappersstorlek och -typ på maskinen som i skrivardrivrutinen.

[Skriv ut]-skärmen ▶ välj jobbet ▶ [Ändra inställning] i undermenyn ▶ [Val av papper] ▶ [Pappersfack inställning] [Papperstorlek] eller [Papperstyp]

### **[Auto val] kan ha ställts in på [OFF] för standardfacket eller inmatningsfacken.**

Konfigurera [Pappersfack inställning] på maskinen så att automatiskt val aktiveras för standardfacket eller inmatningsfacket som du använder.

[Skriv ut]-skärmen ▶ välj jobbet ▶ [Ändra inställning] i undermenyn ▶ [Val av papper] ▶ [Pappersfack inställning] ► ställ in [Auto val] på [ON]

<span id="page-39-0"></span>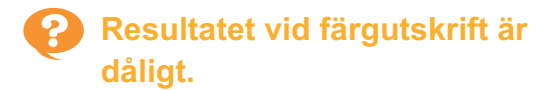

#### **Du kanske inte använder papper som är lämpligt för utskrift.**

Med bläckstråleskrivarsystemet som används av denna maskin kan utskriftskvaliteten (framförallt vid färgutskrifter) variera beroende på papperstypen. Maskinen använder den mest lämpliga färgprofilinställningen för varje typ av papper när den skriver ut. Som ett resultat av detta kanske full prestanda inte kan uppnås om inställningen [Papperstyp] på skärmen för skrivardrivrutinen inte matchar den typ av papper som är ilagt i maskinen. Kontrollera punkterna nedan.

- Välj den papperstyp som faktiskt används när [Papperstyp] har ställts in på [Någon] på skärmen för skrivardrivrutinen. För mer information, se "Papperstyp" i "Användarhandbok".
- Kontrollera att den typ av papper som är ilagt i pappersfacket matchar den typ av papper som specificerats i [Pappersfack inställning].

[Skriv ut]-skärmen ▶ välj jobbet ▶ [Ändra inställning] i undermenyn ▶ [Val av papper] ▶ [Pappersfack inställning] ▶ [Papperstyp]

### <span id="page-39-1"></span>**Utskrivna sidor är ljusa eller blekta.**

#### **Utkastsfunktionen kanske har ställts in.**

Om utkastsfunktionen har ställts in på skärmen för skrivardrivrutinen minskar utskriftstätheten eftersom mindre bläck används.

För att öka utskriftstätheten, gå till fliken [Bild] och ställ in [Bildkvalitet] på [Standard (300x300dpi)].

#### **Datakomprimeringsfunktionen kanske har ställts in.**

Om datakomprimeringsfunktionen ställs in på skärmen för skrivardrivrutinen ökar utskriftsbearbetningshastigheten, men färre bläckdroppar används, vilket leder till att neutrala

färger som ojämna ut.

För att öka utskriftstätheten, gå till fliken [Bild] och ställ in [Bildkvalitet] på [Standard (300x300dpi)].

# <span id="page-39-2"></span>**Papperets kanter blir smutsiga.**

#### **[Utskrivbart område] kan ha ställts in på [Maximum] i administratörsmenyn.**

Insidan av maskinen kan vara fläckad med bläck. Vi rekommenderar att du använder inställningen [Standard], framförallt i fall där smuts uppstår efter att data skrivits ut som innehåller en bild som sträcker sig kanten av papperet. Kontakta administratören för mer information.

# <span id="page-39-3"></span>**Bilder är ljusa eller mörka.**

#### **Korrektion kan vara nödvändig för data såsom fotografier.**

Välj kryssrutan [Gamma korrigering] på [Bild]-fliken på skärmen for skrivardrivrutinen. Klicka på [Detaljer] och justera ljushet och kontrast på skärmen [Gamma korrigering].

# <span id="page-39-4"></span>**Dubbelsidig utskrift kan inte utföras med det papper som är ilagt i standardfacket.**

#### **Papperstypen för standardfacket kan vara inställt på [Kuvert].**

Om inställningen [Tjocklek] i [Papperstyp] är inställd på [Kuvert] kan dubbelsidig utskrift inte utföras med papper från standardfacket, oavsett viken typ av papper som är ilagt. Konfigurera inställningen efter det papper som ska användas.

[Skriv ut]-skärmen ▶ välj jobbet ▶ [Ändra inställning] i undermenyn ▶ [Val av papper] ▶ [Pappersfack inställning] ▶ [Papperstyp] ▶ [Tjocklek]

<span id="page-39-5"></span>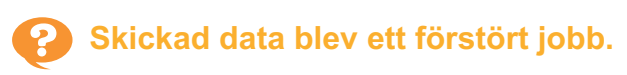

## **Du kanske använder en annan skrivardrivrutin än FT-skrivardrivrutinen för att mata ut data.**

Data kan ha skrivits ut eller sparats med en annan skrivardrivrutin än FT-skrivardrivrutinen. Använd FT-skrivardrivrutinen och skicka data igen.

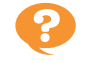

# <span id="page-40-0"></span>**Färgerna på en streckkodsbakgrund eller bilder i närheten kan inte skrivas ut.**

#### **Det kan finnas en bild i streckkodsområdet, eller definitionen av streckkodsområdet kanske inte är korrekt uppriktad.**

I området som specificerats som streckkodsområdet, oavsett originalets färg, skrivs grundfärgen ut i vitt, och streckkod, text och illustrationer skrivs ut i svart.

Kontrollera om definitionen av streckkodsområdet inte är korrekt uppriktad, eller om text eller illustrationer överlappar marginalen på 1 mm runt streckkoden.

För mer information, se "Definition streckkodsområde" i "Användarhandbok".

# <span id="page-40-1"></span>**Layoutordningen är inte korrekt.**

#### **Inställningarna [Kombinera] eller [Häfte] kanske inte är konfigurerade korrekt.**

Kontrollera att korrekt sidordning är specificerad för [Kombinera] eller [Häfte] på fliken [Layout] på skärmen för skrivardrivrutinen.

> <span id="page-40-2"></span>**Om inställningen för layoutplaceringen specificeras stämplas sidnumren inte på båda sidorna av papperet.**

#### **Utskriftspositionen kan inte specificeras för varje udda eller jämn sida med stämplingsfunktionen.**

För att skriva ut sidnumren i samma position på udda och jämna sidor, välj [Ned mit] eller [Övre mitt].

# <span id="page-40-3"></span>**En del av originalet (bild) fattas på den skapade affischen.**

#### **[Marginal] kanske inte har ställts in korrekt.**

Marginaler tillfogas alltid kring papprets kanter. Du kan inte skriva ut utan marginaler. Kontrollera om originalet (bild) överlappar med de specificerade marginalerna.

# <span id="page-40-4"></span>**En del av affischen skapas med en eller flera tomma sidor. / Affischens utskrivna bild har inte skapats i mitten.**

#### **[Centrera] kan ha ställts in på [OFF].**

Välj kryssrutan [Affisch] - [Centrera] på [Layout] fliken på skärmen for skrivardrivrutinen. Om kryssrutan inte är vald skapas bilden i det övre vänstra hörnet när de utskrivna sidorna sitter ihop.

# <span id="page-40-5"></span>**Kan inte sätta ihop de utskrivna pappersarken korrekt för att skapa en affisch. / Ingen skärning längs beskärningslinjerna (registermarkeringar).**

#### **Du kanske inte har beskurit längs beskärningslinjerna på fyra sidor av det utskrivna papperet.**

Innan du beskär arken, kontrollera marginalerna som behövs för att sätta ihop och vilka som används för att beskära.

**Exempel på hur man beskär marginalerna:** Beskär marginalerna bara på ett av arken som ligger bredvid varandra.

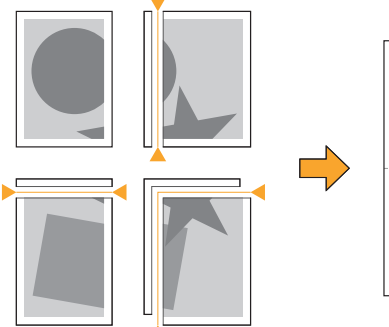

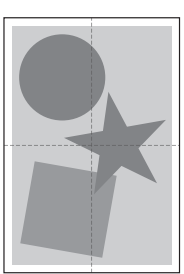

# <span id="page-41-0"></span>**Kan inte sätta ihop de utskrivna pappersarken korrekt för att skapa en affisch.**

.............

.......................

......................

#### **Siffrorna som anger ordningen för att sätta ihop arken kanske inte skrivs ut när affischfunktionen används.**

De delade sidorna skrivs ut i ordning från den övre vänstra sidan till nedre högra.

**Exempel på hur man ordnar de delade sidorna i ordning:**

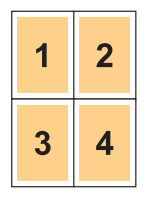

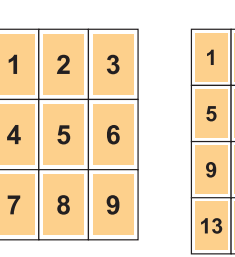

 $\overline{2}$  $\overline{3}$  $\overline{\mathbf{4}}$ 

 $6\overline{6}$  $\overline{7}$  $\overline{8}$ 

 $10$  $11$  $12$ 

 $14$  $15$  $16$ 

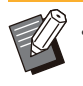

När utskrifter matas ut med framsidan uppåt • skrivs sidorna ut med omvänd ordning.

# <span id="page-42-0"></span>Felsökning för kopiering

<span id="page-42-1"></span>Detta avsnitt beskriver hur man felsöker problem relaterade till kopiering.

### **En del av ett original fattas i kopierad data.**

#### **[Återgivningsformat] kanske inte har ställts in korrekt.**

Ställ in återgivningsformatet för att passa kombinationen av originalstorlek och pappersstorlek.

**[Kopiera]-skärmen ▶ [Återgivningsformat]** 

### **[Auto redukt] kan inte konfigureras när ett häfte skapas eller när inställningen**

**[Häftning/hålslagning] eller [Häftning] används.** När du skapar ett häfte eller häftar/hålslår det utskrivna pappret kan utskriftsmarginalen du angivit göra att den utskrivna bilden inte får plats på arket. När [Auto redukt] aktiverats i marginalinställningen kommer bilden att förminskas automatiskt så att den får plats.

[Kopiera]-skärmen ▶ [Bindningsmarginal] eller  $\blacksquare$  [Häfte]  $\blacktriangleright$  ställ in [Auto redukt] på [ON]

# <span id="page-42-2"></span>**Dubbelsidig kopiering utfördes, men baksidan på en eller flera sidor är tom.**

**Dubbelsidig kopiering kan ha utförts för ett original som består av sidor med olika storlek.** När dubbelsidig kopiering utförs för original med olika storlekar utförs enkelsidig kopiering om storleken på originalet som ska kopieras på framoch baksidan på ett ark inte har samma storlek.

## <span id="page-42-3"></span>**Dubbelsidig kopiering kan inte utföras för det papper som är laddat i standardfacket.**

#### **Inställningen för pappersfacket för**

**standardfacket kan vara inställd på [Kuvert].** Om inställningen [Tjocklek] i [Papperstyp] är inställd på [Kuvert] kan dubbelsidig kopiering inte utföras med papper från standardfacket, oavsett viken typ av papper som är ilagt Konfigurera inställningen efter det papper som ska användas.

[Kopiera]-skärmen ▶ [Val av papper] ▶ [Pappersfack inställning] ▶ [Papperstyp] ▶  $\sqrt{\text{Tjocklek}}$ 

### <span id="page-42-4"></span>**Kan inte kollektivt kopiera flera original som ett jobb.**

#### **Inställningarna för kopiering kanske inte har ställts in korrekt.**

Kontrollera originaltyp och bildkvalitet. **När originalen är samma typ och bildkvalitet:** Använd [ADF skan & pausa]. Du kan kollektivt kopiera flera original skannade med samma inställning som ett jobb.

Använd endast ADF. Digelglaset är inte tillgängligt.

**[Kopiera]-skärmen**  $\blacktriangleright$  **[ADF skan & pausa]** 

#### **När originalen inte är samma typ och bildkvalitet:**

Använd [Bygger skann.jobb]. Du kan kollektivt kopiera flera original skannade med olika inställningar som ett jobb. Du kan ändra kopieringsinställningarna när jobbet kopieras. Du kan också använda digelglaset och ADF.

Kopiera]-skärmen ▶ [Bygger skann.jobb]

# <span id="page-43-0"></span>**Pappret häftas på fel position.**

### **Bindningssidan kanske inte har ställts in korrekt.**

Papperets orientering i pappersfacket (standardfack) och häftningsbindningssidan visas nedan.

Orientering: Stående Orientering: Liggande Framsida upp/ner: Framsida Framsida upp/ner: Framsida

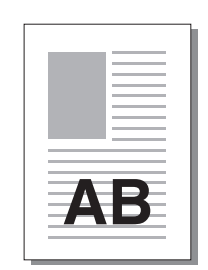

AB

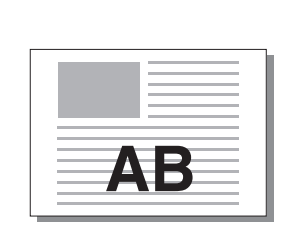

upp

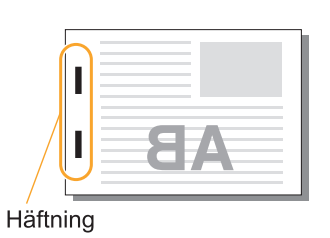

ner

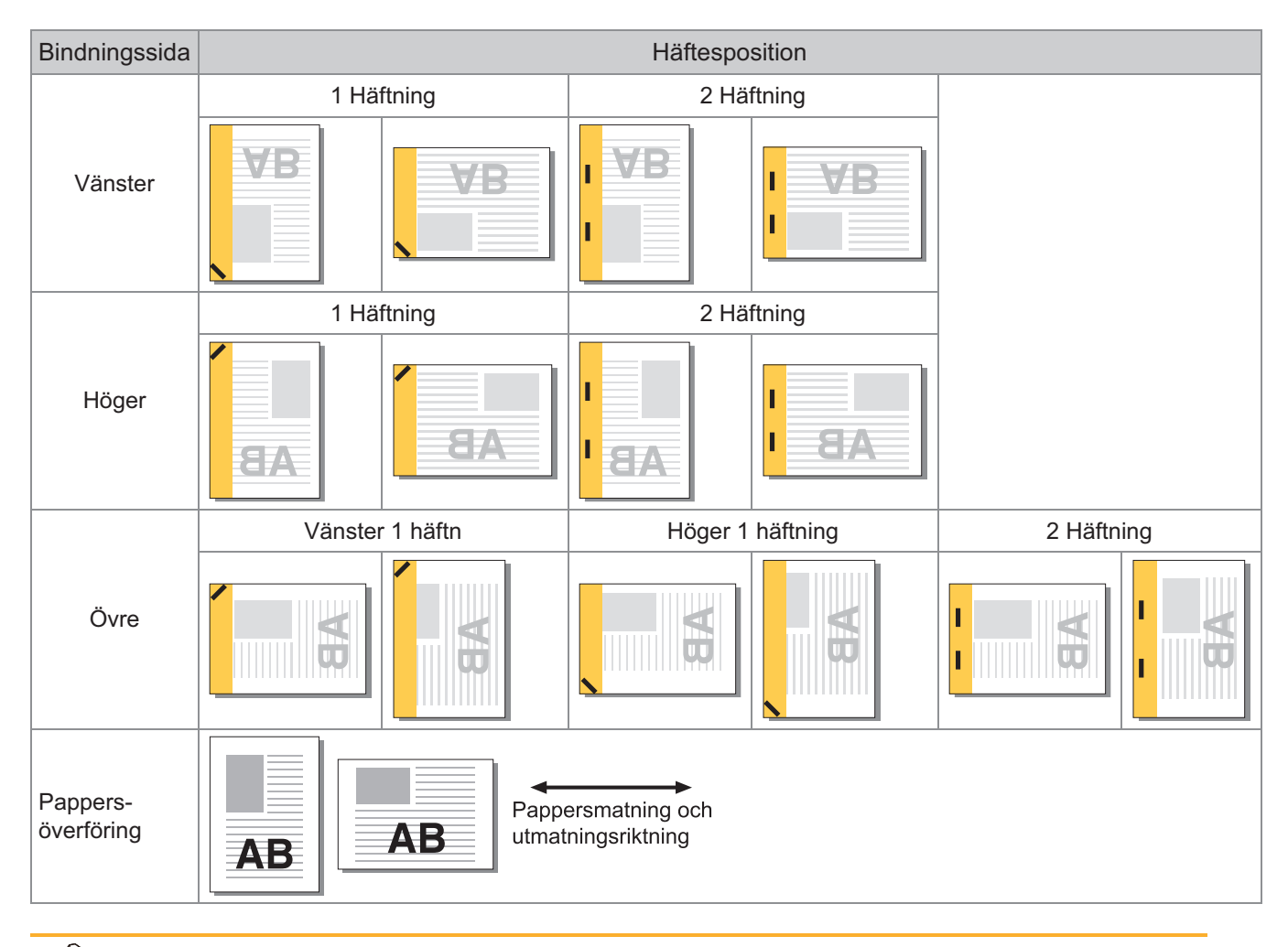

Om motsvarande pappersstorlek inte är ilagd i pappersfacket visas ett meddelande. •

- Följ instruktionerna på skärmen för att lägga i papper.
- För [1 Häftning]-bindning kan häftningsvinkeln skilja sig från bilderna ovan och utskriftsbilderna på skärmen för skrivardrivrutinen, beroende på pappersstorlek eller orientering.
- När flera olika originalstorlekar används i originalet roterar maskinen automatiskt bilden för att passa [Bindnsida]-inställningen.

# <span id="page-44-0"></span>Felsökning för skanning

<span id="page-44-1"></span>Detta avsnitt beskriver hur man felsöker problem relaterade till skanning.

# **Det finns ingen skannad data på skanningsskärmen i RISO Console.**

#### **Du kanske inte har valt [Konsol] efter att ha tryckt på [Skanna] på [Hem]-skärmen.**

Skannad data visas inte på RISO Console om du väljer [E-post] eller [PC] efter att ha tryckt på [Skanna] eller om skannad data sparas i lagringsutrymmet. Välj [Konsol] och skanna originalet igen.

### <span id="page-44-2"></span>**En del av originalet fattas i skannad data.**

#### **Inställningen [Skanningsstorlek] kanske inte matchar originalets verkliga storlek.**

Ställ in [Skanningsstorlek] på samma storlek som originalet, eller ställ in på [Auto].

**[Skanna]-skärmen ▶ [Skanningsstorlek]** 

# <span id="page-44-3"></span>**Färgläget är inställt på [Auto], men maskinen identifierar inte färgoriginal automatiskt.**

### **Du kanske använder de typer av original som listas nedan.**

### **Färgoriginal inte identifierad:**

- Ett original med mycket ljus färg •
- Ett mycket mörkt eller nästan svart original •
- Ett nästan färglöst original (tunna färglinjer, etc.) •

#### **Svartvitt original identifieras inte:**

Ett original där själva papperet inte är vitt (grovt • papper, etc.)

Välj ett annat färgläge än [Auto], eller justera [Färg/Svart detekteringsnivå] på administratörsmenyn.

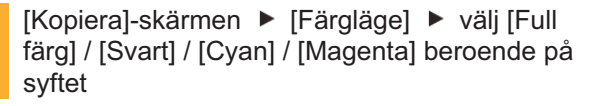

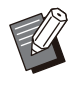

För användare av ComColor FT2430 är [Cyan] inte tillgängligt. Välj också [Röd] i stället för [Magenta], och välj [Tvåfärgat] i stället för [Full färg]. •

[Skanna]-skärmen ▶ [Färgläge] ▶ välj [Full färg] / [Gråskala] / [Svart] beroende på syftet

Justera [Färg/Svart detekteringsnivå] (1 till 5) i administratörsmenyn. Om ett högre värde ställs in blir det enklare för maskinen att identifiera färgoriginal. Kontakta administratören för mer information.

# <span id="page-44-4"></span>**Skannad data kan inte sparas på en dator i nätverket.**

**Den delade mappen skapad på en dator i nätverket kanske inte har ställts in korrekt.** I Windows, konfigurera följande inställningar på skärmen för egenskaper för den delade mappen.

Kontrollera namnet på den delade mappen, åtkomstbehörigheter och användarnas inloggningsnamn på flikarna [Delning] och [Säkerhet]. Kontakta administratören för mer information.

# <span id="page-45-0"></span>Felsökning för lagring och USB

<span id="page-45-1"></span>Detta avsnitt beskriver hur man felsöker problem relaterade till att spara och ladda filer till och från lagringsutrymmet och USB.

För mer information om problem som inte kan lösas genom att använda informationen här, se "[Felsökning för](#page-37-0) [skrivardrivrutin och utskrift"](#page-37-0) [\(s.36](#page-37-0)), ["Felsökning för kopiering"](#page-42-0) ([s.41\)](#page-42-0), ["Felsökning för skanning"](#page-44-0) [\(s.43\)](#page-44-0).

# **Filer sparade på ett USB-minne visas inte på skrivaren.**

#### **Du kanske inte har använt FT-skrivardrivrutinen för att spara filerna i PRN-format.**

För att spara en PRN-fil till ett USB-minne, gå till fliken [Bas] på skärmen för skrivardrivrutinen och ställ in [Utmatning] på [Spara på USB-disk].

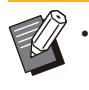

Filer som skapas och sparas med en applikation kan inte skrivas ut i det format som används av applikationen.

**Ett USB-minne kanske inte har korrekt format.** Använd USB-minnen som är kompatibla med Mass Storage Class och filsystemformat (FAT16, FAT32, exFAT).

# <span id="page-45-2"></span>**Kan inte skriva ut korrekt på papper som inte har standardstorlek.**

#### **[Manuell] kanske inte har valts för [Papperstorlek] i [Val av papper] - [Pappersfack inställning].**

För att använda papper som inte har standardstorlek utan att registrera det som en pappersstorlek, ange papperets storlek i [Manuell].

[Lagring] - [Last]-skärmen / [USB] - [Last] skärmen ▶ välj mappen ▶ [Öppen] ▶ välj dokumentet ▶ [Ändra inställning] i undermenyn

- $\triangleright$  [Val av papper]  $\triangleright$  [Pappersfack inställning]
- $\blacktriangleright$  [Papperstorlek]  $\blacktriangleright$  [Manuell]

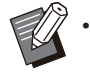

Om kryssmarkeringen tas bort från [ON] utan att pappersstorleken anges ställs arkbredden in på bredden för pappersfackriktaren, och längden ställs in på den maximala längden för det relevanta facket. Om du använder papper som inte har standardstorlek förbättras utskriftshastigheten och uppriktningen av papperet om du registrerar pappersstorleken i förväg.

# <span id="page-45-3"></span>**Papper är ilagt men felmeddelandet "Sätt i papper." visas.**

# **[Auto val] kan ha ställts in på [OFF] för standardfacket eller inmatningsfacken.**

Konfigurera [Pappersfack inställning] på maskinen så att automatiskt val aktiveras för standardfacket eller inmatningsfacket som du använder.

- [Lagring] [Last]-skärmen / [USB] [Last] skärmen ▶ välj mappen ▶ [Öppen] ▶ välj dokumentet ▶ [Ändra inställning] i undermenyn  $\triangleright$  [Val av papper]  $\triangleright$  [Pappersfack inställning]
- ► ställ in [Auto val] på [ON]

# <span id="page-45-4"></span>**Resultatet vid färgutskrift är dåligt.**

### **Du kanske inte använder papper som är lämpligt för utskrift.**

Med bläckstråleskrivarsystemet som används av denna maskin kan utskriftskvaliteten (framförallt vid färgutskrifter) variera beroende på papperstypen. Maskinen använder den mest lämpliga färgprofilinställningen för varje typ av papper när den skriver ut. Som ett resultat av detta kanske full prestanda inte kan uppnås om inställningen [Papperstyp] inte matchar den typ av papper som är ilagt i maskinen. Kontrollera punkterna nedan.

- Kontrollera att den typ av papper som är ilagt i pappersfacket matchar den typ av papper som specificerats i [Pappersfack inställning].
- [Lagring] [Last]-skärmen / [USB] [Last] skärmen ▶ välj mappen ▶ [Öppen] ▶ välj dokumentet ▶ [Ändra inställning] i undermenyn
- $\triangleright$  [Val av papper]  $\triangleright$  [Pappersfack inställning]
- **F** [Papperstyp]

ComColor FT-serien Felsökningshandbok

# <span id="page-46-0"></span>**Dubbelsidig utskrift kan inte utföras med det papper som är ilagt i standardfacket.**

#### **Papperstypen för standardfacket kan vara inställt på [Kuvert].**

Om inställningen [Tjocklek] i [Papperstyp] är inställd på [Kuvert] kan dubbelsidig utskrift inte utföras med papper från standardfacket, oavsett viken typ av papper som är ilagt. Konfigurera inställningen efter det papper som ska användas.

[Lagring] - [Last]-skärmen / [USB] - [Last] skärmen ▶ välj mappen ▶ [Öppen] ▶ välj dokumentet ▶ [Ändra inställning] i undermenyn

- $\blacktriangleright$  [Val av papper]  $\blacktriangleright$  [Pappersfack inställning]
- $\blacktriangleright$  [Papperstyp]  $\blacktriangleright$  [Tjocklek]

### <span id="page-46-1"></span>**En del av ett original fattas i kopierad data.**

#### **[Återgivningsformat] kanske inte har ställts in korrekt.**

Ställ in återgivningsformatet för att passa kombinationen av originalstorlek och pappersstorlek.

[Lagring] - [Spara]-skärmen ▶ välj mappen ▶ [Ändra inställn.] ▶ [Återgivningsformat]

#### **[Auto redukt] kan inte konfigureras när ett häfte skapas eller när inställningen**

**[Häftning/hålslagning] eller [Häftning] används.** När du skapar ett häfte eller häftar/hålslår det utskrivna pappret kan utskriftsmarginalen du angivit göra att den utskrivna bilden inte får plats på arket. När [Auto redukt] i marginalinställningen är inställd på [ON] kommer bilden att förminskas automatiskt så att den får plats.

[Lagring] - [Spara]-skärmen ▶ välj mappen ▶  $[\text{Ändra inställn.}] \triangleright [\text{Bindningsmarginal}]$  eller [Häfte] ställ in [Auto redukt] på [ON]

# <span id="page-46-2"></span>**En del av originalet fattas i skannad data.**

#### **Inställningen [Skanningsstorlek] kanske inte matchar originalets verkliga storlek.**

Ställ in [Skanningsstorlek] på samma storlek som originalet, eller ställ in på [Auto].

[Lagring] - [Spara]-skärmen ▶ välj mappen ▶  $\Box$ [Ändra inställn.]  $\triangleright$  [Skanningsstorlek]

[USB] - [Spara]-skärmen [Skanningsstorlek]

# <span id="page-46-3"></span>**Färgläget är inställt på [Auto], men maskinen identifierar inte färgoriginal automatiskt.**

#### **Välj ett annat färgläge än [Auto], eller justera [Färg/Svart detekteringsnivå] på administratörsmenyn.**

[Lagring] - [Spara]-skärmen ▶ välj mappen ▶ [Ändra inställn.] ▶ [Färgläge] ▶ välj [Full färg] / [Svart] / [Cyan] / [Magenta] beroende på syftet

•

För användare av ComColor FT2430 är [Cyan] inte tillgängligt. Välj också [Röd] i stället för [Magenta], och välj [Tvåfärgat] i stället för [Full färg].

[USB] - [Spara]-skärmen ▶ [Färgläge] ▶ välj [Full färg] / [Gråskala] / [Svart] beroende på syftet

Justera [Färg/Svart detekteringsnivå] (1 till 5) i administratörsmenyn

Om ett högre värde ställs in blir det enklare för maskinen att identifiera färgoriginal. Kontakta administratören för mer information.

# <span id="page-47-1"></span><span id="page-47-0"></span>Felsökning för flerfunktionsefterbehandlaren eller förskjutningshäftaren

Detta avsnitt beskriver hur man felsöker problem relaterade till den separat sålda flerfunktionsefterbehandlaren och förskjutningshäftaren.

# **Flerfunktionsefterbehandlaren eller förskjutningshäftaren fungerar inte.**

- Kontrollera att strömkabeln är ansluten korrekt i eluttaget.
- Kontrollera att skrivarens huvudströmbrytare är påslagen.
- Tryck på [Ström]-brytaren på manövreringspanelen för att starta om maskinen. Om flerfunktionsefterbehandlaren eller förskjutningshäftaren fortfarande inte fungerar, kontakta din återförsäljare eller en auktoriserad servicerepresentant.

# <span id="page-47-2"></span>**När du kopierar originalet häftas papperet på fel plats.**

**Det ilagda originalets orientering kanske inte matchar inställningen [Orientering original] på skärmen [Häftning/hålslagning] eller [Häftning].**

[Kopiera]-skärmen ▶ [Häftning/hålslagning] eller [Häftning] ► ställ in [Orientering original]

[Lagring] - [Spara]-skärmen ▶ välj mappen ▶ [Ändra inställn.] ▶ [Häftning/hålslagning] eller [Häftning] > ställ in [Orientering original]

#### **[Automatisk bildrotering] har inte ställts in på [ON].**

Om det är inställt på [OFF] kan maskinen inte häfta och hålslå papperet på korrekt plats.

 $\blacksquare$  [Kopiera]-skärmen  $\blacktriangleright$  [Automatisk bildrotering]

[Lagring] - [Spara]-skärmen ▶ välj mappen ▶ [Ändra inställn.] ▶ [Automatisk bildrotering]

<span id="page-47-3"></span>**Utmatningspappret häftas inte eller häftklammer går inte igenom pappret. De böjs eller trycks ihop. /Papper matas inte ut från förskjutningshäftaren.**

### **Det kan vara för många sidor för häftning.**

- När flerfunktionsefterbehandlaren används Antal ark som kan häftas är följande: 100 för 85 g/m<sup>2</sup> A4 eller mindre papper, och 65 för papper större än A4.
- När förskjutningshäftaren används Antal ark som kan häftas är följande: 50 för 85  $g/m<sup>2</sup>$  A4 - och B5-papper, och 25 för A3 och B4 papper.

Om häftklamrarna inte går igenom ordentligt även när antalet ark som specificeras ovan används, kontakta din återförsäljare eller en auktoriserad servicerepresentant.

### **En häftklammer kan ha fastnat inuti maskinen.**

Följ förfarandet som beskrivs under "[Häftaren](#page-49-0) [fastnar \(flerfunktionsefterbehandlare\)"](#page-49-0) [\(s.48](#page-49-0)) eller ["Häftaren fastnar \(förskjutningshäftare\)"](#page-50-0) ([s.49\)](#page-50-0) för att ta bort den häftklammer som fastnat. Om utmatningspappret inte häftas på rätt sätt eller om det häftas enligt nedan, även om den häftklammer som fastnat tagits bort, bör du kontakta din återförsäljare eller auktoriserade servicerepresentant.

Häftklammern är böjd. •

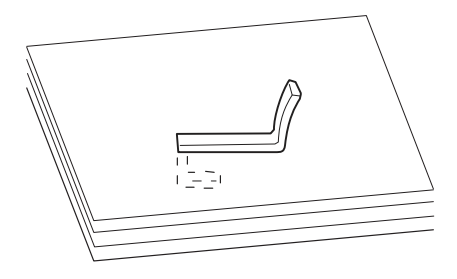

Häftklammern är lös. •

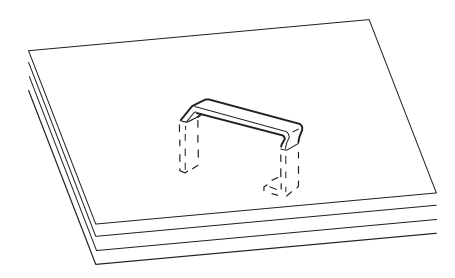

En sida av häftklammern är lös. •

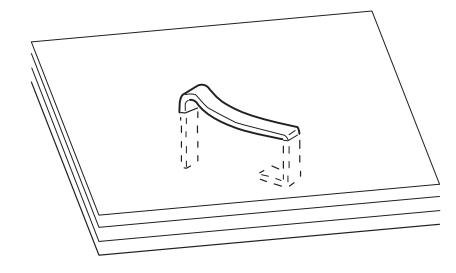

Häftklammern är ihoptryckt. •

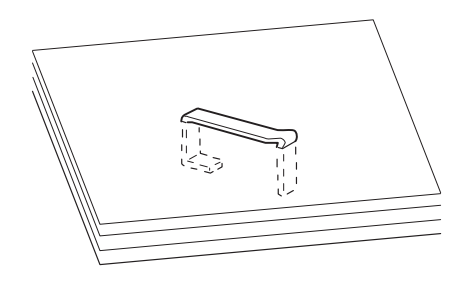

Häftklammern är lös med mitten intryckt. •

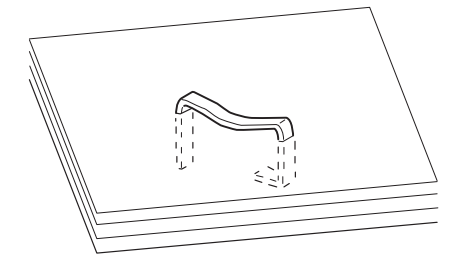

Häftklammern är böjd åt fel håll. •

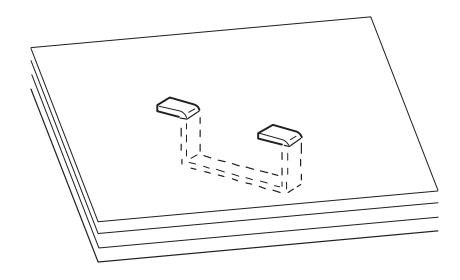

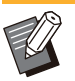

- Bilderna ovan visar en planbindning, men felsymtomen är samma för häften som häftas ihop via rygghäftning. •
- Det kan hända att häftklammer böjs eller att böjda häftklammer fastnar inuti enheten och orsakar pappersstopp, beroende på vilken typ av papper som används eller användningsförhållanden.
- Glöm inte ta bort häftklammer som fastnat. Annars kan det hända att häftklammerstopp inträffar.
- Öppna locket till häftningskassetten när du tar bort de häftklammer som fastnat.

# <span id="page-48-0"></span>**Arken matas ut löst staplade på förskjutningshäftaren. / Utskrifterna är böjda.**

#### **Fackpositionen på förskjutningshäftaren (fast position på fasta**  $\rightarrow$  4 -markeringen) kanske **inte är uppriktad korrekt.**

Fackpositionen (fast position på  $\blacktriangleright$  4 markeringen) varierar beroende på papperstypen eller utmatningsförhållandena.

För att skriva ut många sidor i B5-storlek eller mindre genom att förskjuta eller utan att sortera, ställ in den fasta positionen för < - markeringen på den position som visas nedan.

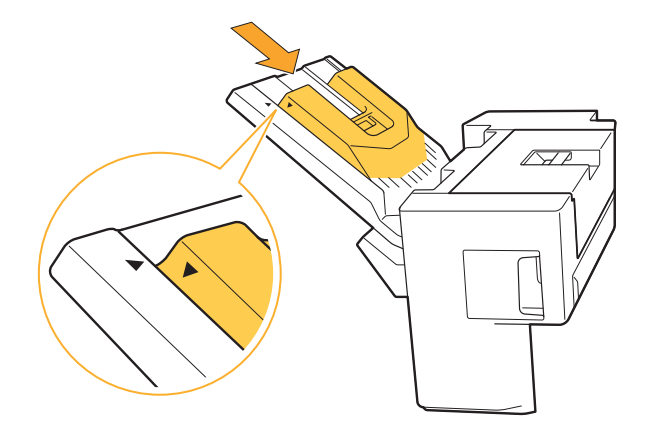

# <span id="page-49-0"></span>Häftaren fastnar (flerfunktionsefterbehandlare)

Om en häftklammer fastnar inuti maskinen, följ proceduren nedan för att ta bort den.

**Förpackning för R1-häftkassetten** -

# Öppna luckan.

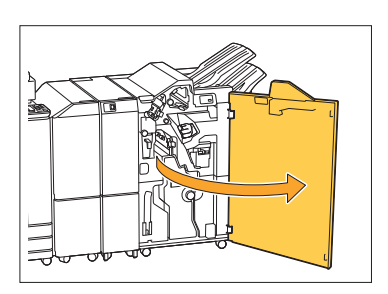

**Håll i handtaget på** 2 **häftkassetten, och dra den mot dig.**

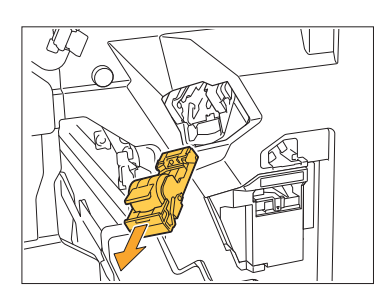

**O** Oppna locket till häftkassetten<br>O och ta ut den häftklammer son **och ta ut den häftklammer som har fastnat.**

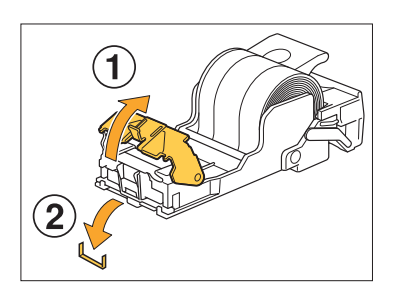

# **FÖRSIKTIGHET**

Var försiktig så att du inte skadar fingrarna när du ta bort häftklammern.

.........

**För tillbaka häftkassetten till sin** 4 **ursprungliga position.**

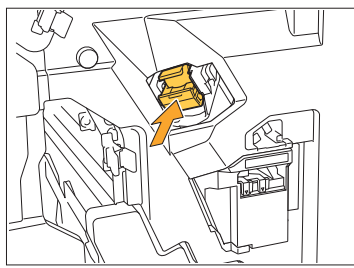

Tryck in häftningskassetten tills den klickar på plats.

# 5 Stäng luckan.

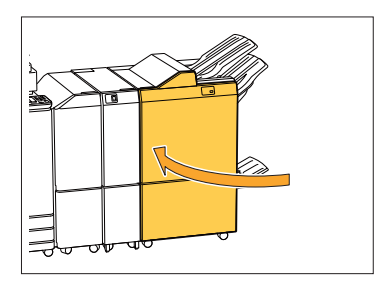

- **Förpackning för R2- eller R3-häftkassetten** -
- **1** Öppna luckan.

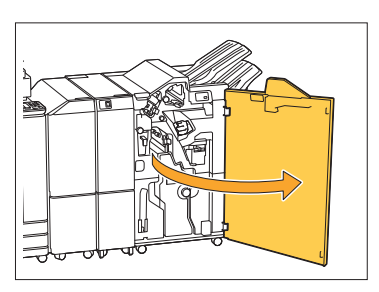

2 Dra ut häftesenheten mot<br>
fronten.

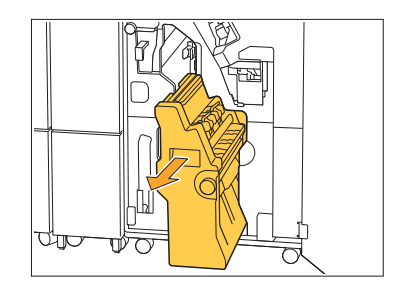

**Håll i kassettens handtag, sänk** 3 Håll i kassettens handtag, sänk<br>3 sedan ner den något och lyft upp **den.**

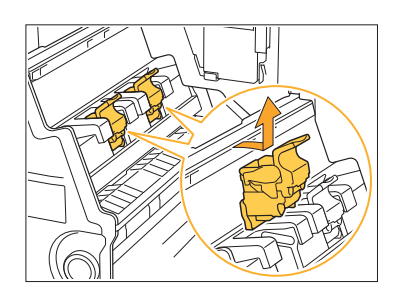

**T** Oppna locket till häftkassetten<br>Tach ta ut den häftklammer son **och ta ut den häftklammer som har fastnat.**

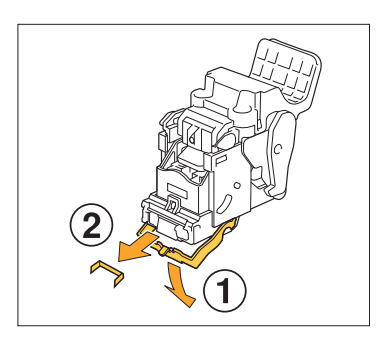

# **FÖRSIKTIGHET**

Var försiktig så att du inte skadar fingrarna när du ta bort häftklammern.

**Håll i kassettens handtag, och** 5 **installera häftningskassetten i dess ursprungliga position i häftesenheten.**

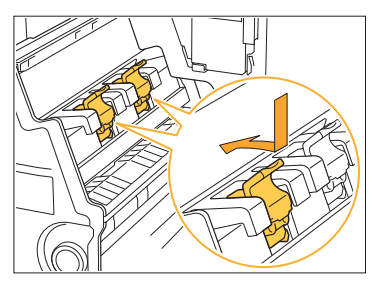

Se till att installera häftningskassetten i en position som är uppriktad mot  $\blacktriangle$ -markeringen på häftesenheten.

**För tillbaka häftesenheten till sin** 6 **ursprungliga position.**

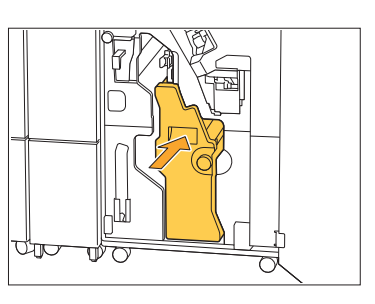

**Stäng luckan.** 7

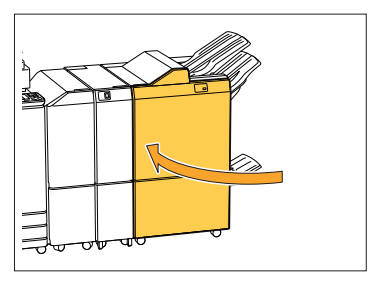

## <span id="page-50-0"></span>Häftaren fastnar (förskjutningshäftare)

Om en häftklammer fastnar inuti maskinen, följ proceduren nedan för att ta bort den.

# **Öppna häftningsluckan.** 1

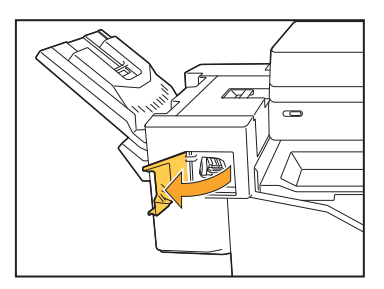

**Håll i handtaget på** 2 **häftkassetten, och dra den mot dig.**

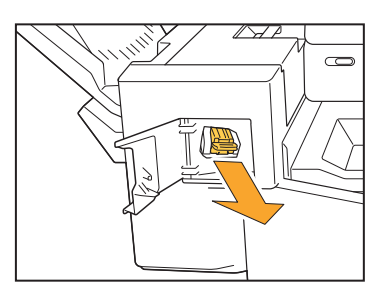

**O** Oppna locket till häftkassetten<br>O och ta ut den häftklammer son **och ta ut den häftklammer som har fastnat.**

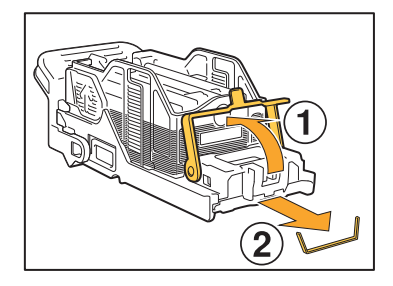

# **FÖRSIKTIGHET**

Var försiktig så att du inte skadar fingrarna när du ta bort häftklammern.

# **För tillbaka häftkassetten till sin** 4 **ursprungliga position.**

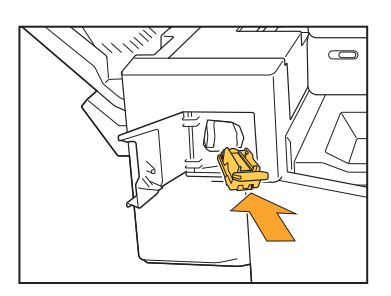

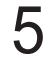

# **Stäng häftningsluckan.** 5

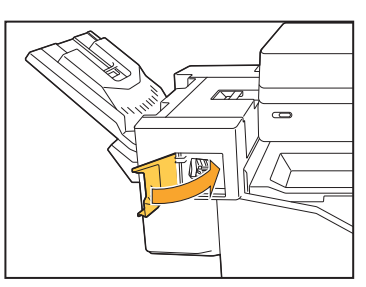

# <span id="page-51-0"></span>Häftförpackningen har ramlat ur (flerfunktionsefterbehandlare)

Om häftförpackningen har ramlat ur kassetten, till exempel för att kassetten har tappats, följ proceduren nedan för att åtgärda problemet.

#### **Öppna locket till häftningskassetten och ta ut alla böjda häftklamrar.** 1

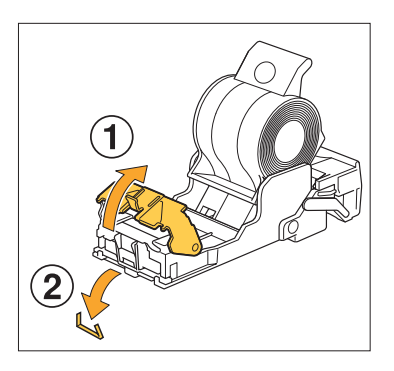

# **FÖRSIKTIGHET**

............

Var försiktig så att du inte skadar fingrarna när du ta bort häftklammern.

Om häftkassetten har separerats helt från kassetten på grund av att kassetten tappats under åtgärd ska först ovan steg följas och fortsätt sedan till steg 3.

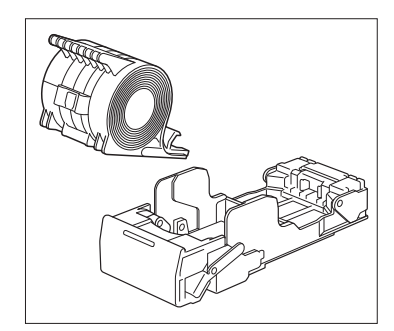

**Ta bort häftförpackningen som är uppåt, från kassetten, när** 2 **spaken framför kassetten skjuts i pilens riktning.**

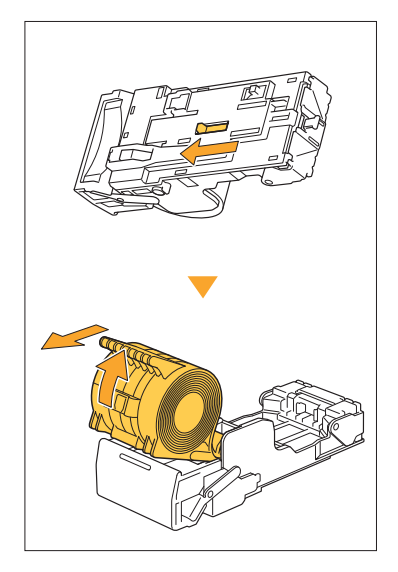

# **FÖRSIKTIGHET**

Var försiktig så att du inte skadar naglar och fingrar när du flyttar på spaken.

# **S** Skär bort den del av<br>3 häftklammrarna son **häftklammrarna som sticker ut utanför häftförpackningen.**

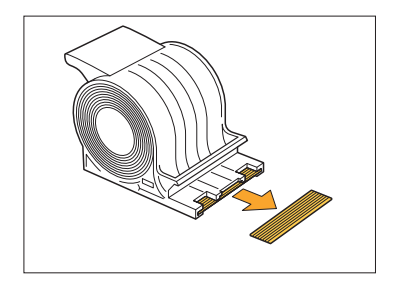

# **FÖRSIKTIGHET**

Var försiktig så att du inte skadar fingrarna när du ta bort häftklammern.

............

# **Bekräfta att det finns kvar** 4 **häftklamrar i kassetten.**

Om det finns kvar häftklamrar som är uppåt så ta bort dem från kassetten när spaken framför kassetten skjuts i pilens riktning.

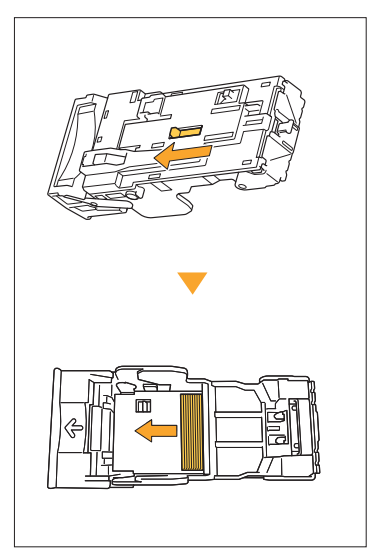

# **FÖRSIKTIGHET**

- Var försiktig så att du inte skadar naglar och fingrar när du flyttar på spaken.
- Var försiktig så att du inte skadar fingrarna när du ta bort häftklammern.

# **Sätt i häftförpackningen i** 5 **häftkassetten.**

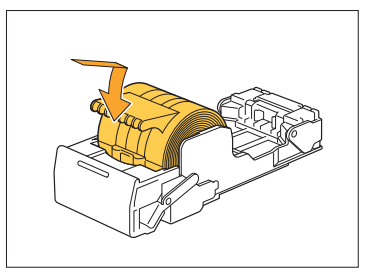

# <span id="page-53-0"></span>Felsökning för inmatningsfacket

<span id="page-53-1"></span>Detta avsnitt beskriver försiktighetsåtgärderna för att använda inmatningsfacket.

# **Papper har fastnat i inmatningsfacket. / Facket kan inte dras ut enkelt.**

Du kanske måste dra ut inmatningsfacket för att ta bort papper som har fastnat i bortre änden av inmatningsfacket.

Det finns en fjäder på högra sidan av inmatningsfacket. När du drar ut facket, håll i det såsom det visas nedan, utan att röra vid fjädern.

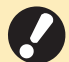

**För att hålla i facket med rätt balans, • placera högra handen på fackets främre del, och placera vänstra handen till vänster i närheten av den bakre delen, diagonalt från högra handen. Om du håller i den främre delen med båda händerna kan den bakre delen falla ner på grund av fackets vikt.**

- **Dra i facket tills det tar stopp.**
- Lyft fackets framsida diagonalt<br>uppåt, och dra ut det.
- **Ta bort papperet som har fastnat.** 3
- **Rikta upp de vita utskjutningarna** 4 **på båda sidorna av facket med skenorna, och sätt tillbaka facket.**

Lyft fackets framsida diagonalt uppåt, och sätt in det på skenorna. Sänk sedan ner facket till horisontellt läge, och tryck in det.

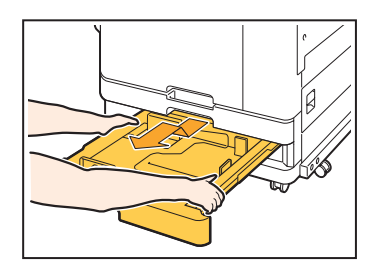

# **Hur man laddar A3- och B4-papper**

Montera pappersriktarna på rätt plats för den pappersstorlek som du använder. För att ändra pappersriktarnas position, kläm på båda sidorna på pappersriktaren, skjut ut den och skjut den sedan till lämpligt hål för den önskade pappersstorleken.

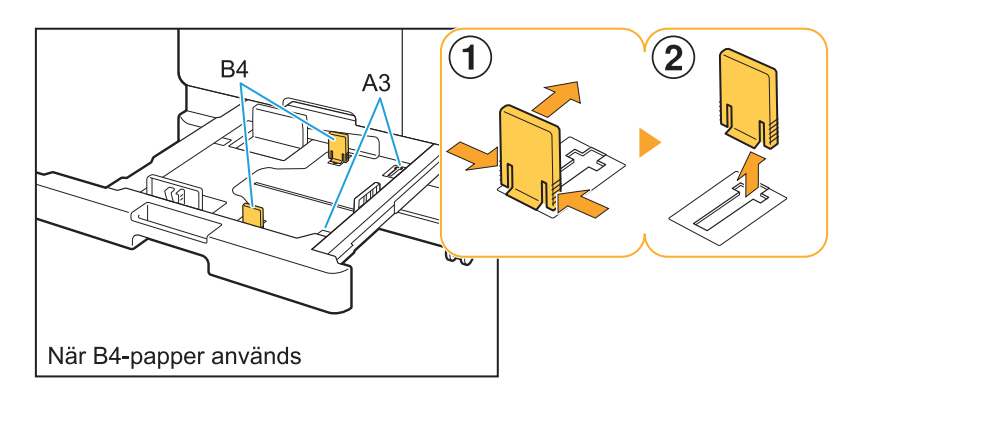

# <span id="page-54-0"></span>Felsökning för IC-kortläsaren

<span id="page-54-1"></span>Det här avsnittet beskriver hur man löser vanliga problem vid användning av den valfria IC-kortläsaren.

# **Det går inte att logga in med ICkortet.**

#### **Ett annat kort, som t.ex. ett som finns på samma förvaringsplats, kanske stör det IC-kort som du försöker använda.**

Om det uppstår störningar mellan korten kan du logga in med IC-kortet.

#### **Du kanske inte håller IC-kortet korrekt mot läsaren.**

Om IC-kortet är för långt bort från IC-kortläsaren känns kortet inte igen vilket resulterar att kortet inte verifieras.

#### **IC-kortläsarens USB-kabel kanske inte är korrekt ansluten.**

Om den inte har anslutits korrekt kanske du inte kan logga in med IC-kortet.

#### **Informationen på IC-kortet kanske inte har registrerats på maskinen.**

- IC-kortet måste vara registrerat av administratören i förväg. Kontrollera att administratören har registrerat ditt IC-kort.
- Attributen för extern server som används för autentisering av IC-kort har inte ställts in korrekt. För mer information om vilka åtgärder som ska utföras, kontakta din administratör.

# <span id="page-54-2"></span>**Ett registrerat IC-kort saknas.**

#### **Kontakta administratören omedelbart.**

IC-kortet gör det möjligt för användaren att logga in på maskinen och skriva ut dokument. Om ditt ICkort används av en obehörig tredje part registreras åtgärderna i ditt namn. Om du upptäcker att ditt kort saknas, kontakta administratören omedelbart.

# <span id="page-55-1"></span><span id="page-55-0"></span>Andra problem

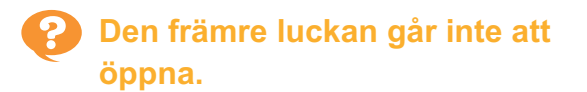

#### **Den främre luckan kan endast öppnas när ett fel såsom byte av bläckpatron eller pappersstopp måste åtgärdas.**

Tryck på [Frigör främre lucka] för att öppna den främre luckan när ett fel har uppstått.

[Hem]-skärmen ▶ [Underhåll] ▶ [Frigör främre lucka]

<span id="page-55-2"></span>**Korrekt användarnamn visas inte när indexknappen på skärmen [Inloggning] trycks in.**

**Administratören kanske inte har konfigurerat [Index] i [Inställningar användare] korrekt.** Kontakta administratören.

<span id="page-55-3"></span>**Ett jobb med en PIN-kod kan inte raderas.**

För att radera ett jobb med en PIN-kod utan att ange PIN-koden måste du logga in som administratör. Kontakta administratören för att få jobbet raderat.

<span id="page-55-4"></span>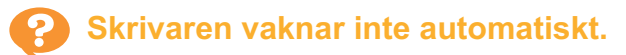

Om du försöker skriva ut i en nätverksmiljö där Wake On Lan-kommunikation inte är aktiverad så vaknar skrivaren inte upp automatiskt på grund av nivån på viloläget som konfigurerats av administratören. Ställ in [Skrivarens MAC-adress] på fliken [Miljö] på skärmen för skrivardrivrutinen. För mer information, se "Wake On LAN" i "Användarhandbok". I annat fall, kontakta administratören.

# <span id="page-55-5"></span>**RISO Console-skärmen visas inte.**

#### **Maskinens IP-adress kanske inte har angivits korrekt i webbläsaren.**

Ange korrekt IP-adress. Du kan kontrollera maskinens IP-adress genom att trycka på [Systeminfo] - [Maskininfo] på [Hem]-skärmen.

#### **Maskinen kan vara i viloläge.**

Beroende på vilolägesnivån som administratören konfigurerat i [Inställning energisparläge] kanske det inte är möjligt för dig att aktivera RISO Console. Tryck på [Uppvakning]-knappen för att sätta maskinen i driftläge igen, och aktivera sedan RISO Console.

För mer information om energisparlägesinställningen, kontakta administratören.

# <span id="page-55-6"></span>**Vissa knappar visas inte på RISO Console-skärmen.**

**Administratören kanske inte har konfigurerat den meny som ska visas på RISO Consoleskärmen med [Inställning för konsolobjekt] korrekt.**

Kontakta administratören.

# <span id="page-55-7"></span>**Hur kan jag fylla på papper under en utskrift?**

Tryck på knappen [Jobbstatus] på manövreringspanelen. Tryck på [Pappersinfo] på skärmen [Jobbstatus] för att visa det fack som matar papper. Kontrollera det tillgängliga facket på denna skärm om du vill fylla på papper under en utskrift.

# <span id="page-55-8"></span>**Kan inte skriva ut från en dator när extern server-autentisering används.**

#### **Du kanske inte har en registrerad LDAP-server i [Serverinställning]**

Om bara Kerberos-servern är registrerad som en kontakt för autentisering kan du inte skriva ut jobb som är skickade från en dator. Kontakta administratören.

# <span id="page-56-1"></span>**Skärmen [Info-post om förbrukn-artiklar] visas.**

#### **Följ instruktionerna på skärmen för att ange de inställda värdena.**

För att säkerställa optimal utskriftskvalitet erhåller maskinen information från bläckpatroner. Om informationen inte kan erhållas korrekt, ange de lämpliga värdena på [Info-post om förbrukn-artiklar] skärmen.

Om du byter ut bläckpatronerna eller trycker på [Ström]-knappen på manövreringspanelen för att starta om maskinen försvinner de inställda värdena som angetts på [Info-post om förbrukn-artiklar]-skärmen. Ställ in informationen om förbrukningsartiklar igen. •

Om [Info-post om förbrukn-artiklar]-skärmen visas innebär det att en icke-RISO-bläckpatron satts i. För att fortsätta använda icke-RISO-bläckpatronen, ange lämpliga värden enligt följande tabell.

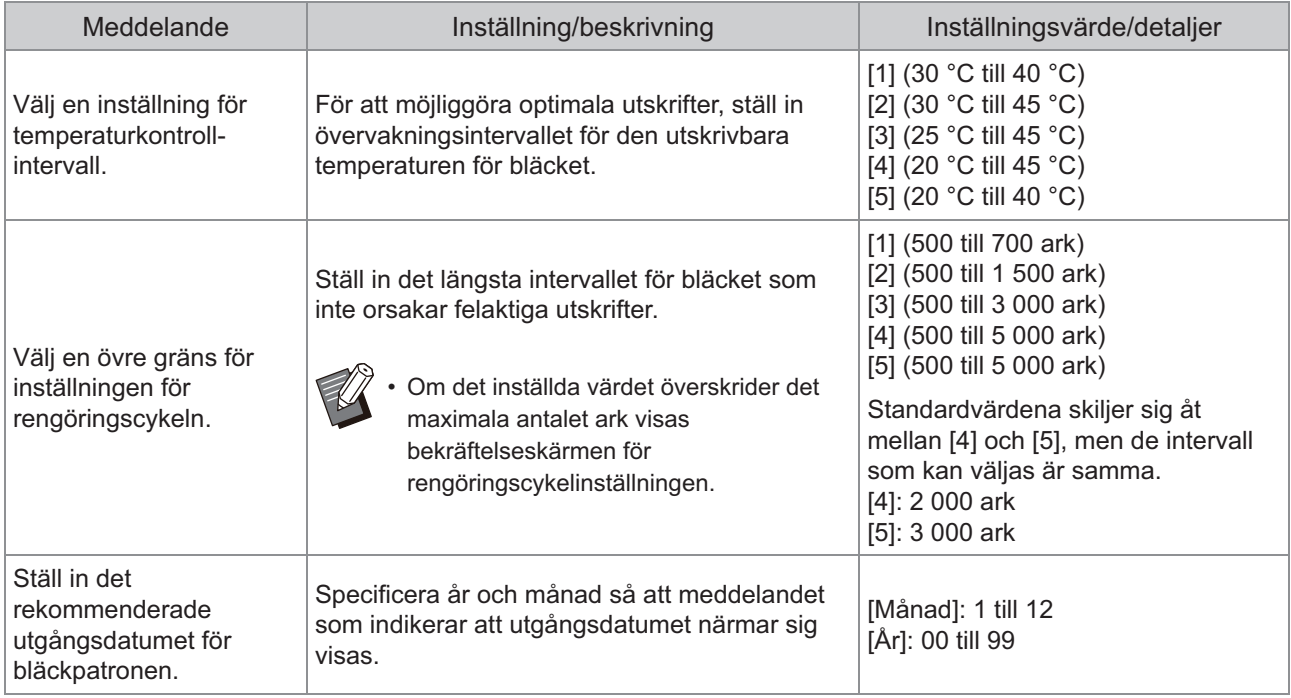

# <span id="page-56-0"></span>ComColor FT2430 Problem med utskrift eller kopiering

# <span id="page-56-2"></span>**När originalet skrivs ut i färg ser andra färger än röd och svart på utskriften inte ut som på originalet.**

ComColor FT2430 använder en tvåfärgad färgprofil. Andra färger än röd och svart (såsom blått, grönt och gult) skrivs automatiskt ut med rött eller svart bläck. För att skriva ut färgerna exakt som de ser ut på originalet, skapa originalet igen med bara rött och svart. Exempelutskrifter (eller kopior) som matats ut med ComColor FT2430, och detaljerad information om färgprofilen finns i "Färgprofil" i "Användarhandboken".

# <span id="page-57-0"></span>Felsökning för det separat sålda PostScript-paketet (PS Kit FG10)

<span id="page-57-1"></span>Detta avsnitt beskriver hur man felsöker problem relaterade till PostScript 3-skrivardrivrutinen och utskrift.

**Filer sparade på ett USB-minne visas inte på skrivaren.**

#### **PDF-filerna kanske har sparats i en mapp som skapats av FT-skrivardrivrutinen.**

- PDF-filer sparade på en mapp som skapats av FT-skrivardrivrutinen visas inte på skärmen med dokumentlistan på maskinen.
- Spara PDF-filer direkt på USB-minnet utan att skapa en mapp, eller spara dem på en mapp som du skapat i förväg.

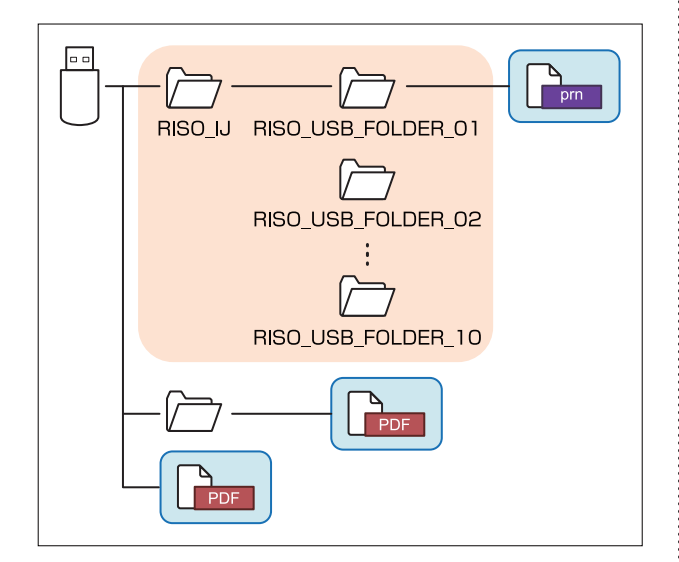

Filerna inne i rektanglarna visas i dokumentlistan. Filer i vissa filformat som t.ex. Word eller Excel visas inte på skärmen med dokumentlistan.

<span id="page-57-2"></span>**Det tar lång tid att skriva ut när Mac OS används. / Utskrift kan inte utföras med de aktuella inställningarna.**

**Kryssrutan [Sortera sidor] kan ha valts i dialogrutan [Skriv ut] i applikationen.** Ta bort kryssmarkeringen från [Sortera sidor] innan du skriver ut.

# <span id="page-57-3"></span>**Vissa sidor skrivs ut med fel pappersstorlek när Mac OS används för att skriva ut dokument med flera sidor.**

#### **Originaldata kan inkludera flera pappersstorlekar.**

När ett original som innehåller flera pappersstorlekar skrivs ut används pappersstorleken för den första sidan för de återstående sidorna. Som ett resultat av detta kanske sidor som har en annan storlek än den första sidan inte skrivs ut korrekt, eller en del av bilden kanske saknas.

<span id="page-57-4"></span>**När en PDF-fil skrivs ut direkt från ett USB-minne skrivs ett papper med texten "Implementation limit exceeded (Implementeringsgräns överskriden)" ut.**

#### **Har originalet bilder med hög upplösning?**

Att skriva ut originalet med bilder med hög upplösning kanske inte är möjligt eftersom bearbetningen tar för lång tid. Skapa originalet igen med bilder med lägre upplösning och skicka data igen. Kontakta din återförsäljare eller en auktoriserad servicerepresentant om det fortfarande inte går att skriva ut.

# <span id="page-58-0"></span>Kapitel 3 Underhåll

# <span id="page-58-1"></span>Rengöra skrivhuvudena

Rengör skrivhuvudena när du upptäcker att bildkvaliteten förändras, t.ex. oskärpa i en del av en kopia, vita strimmor eller bleknade färger.

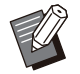

Fabriksinställningarna är konfigurerade så att maskinen automatiskt rengör skrivhuvudena efter att ett antal ark • skrivits ut.

#### **[Normal rengöring]**

Använd denna typ av rengöring för att förhindra att huvudena täpps till. **[Kraftig rengöring]** Använd denna starkare typ av rengöring om huvudena är tilltäppta.

## **Tryck på [Underhåll] på skärmen [Hem].** 1

# **2 Tryck på [Rengöring huvud].**<br>Skärmen [Rengöring huvud] visas.

- **Välj typen av rengöring för huvudena.** 3
- $\Lambda$  Tryck på [OK].

# <span id="page-58-2"></span>Låsa upp den främre luckan

Maskinens främre lucka är normalt låst. Den främre luckan låses upp när den behöver öppnas, t.ex. när ett pappersstopp inträffar eller en bläckpatron är tom.

För att öppna den främre luckan i andra fall, gå till skärmen [Underhåll] och tryck på [Frigör främre lucka]. Den främre luckan låses upp och kan öppnas.

När den främre luckan stängs låses den automatiskt när du börjar använda maskinen.

# <span id="page-59-0"></span>Justera pappersriktarna

**^ ^** Justera pappersriktarnas position i det separat sålda staplingsfacket med autokontroll.

### <span id="page-59-1"></span>Automatisk pappersriktarjustering

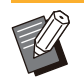

Använd normalt [Auto]. •

### **[Auto]**

Pappersriktarnas position justeras automatiskt för att passa pappersstorleken.

### <span id="page-59-2"></span>Manuell pappersriktarjustering

Du kan flytta pappersriktarna så de blir bredare eller smalare utanför den position som ställts in i [Auto].

Du kan justera pappersriktarna på sidorna och i ändarna separat.

### **[Bredare]**

Pappersriktarna flyttas i 1 mm steg mot utsidan av staplingsfacket.

#### **[Smalare]**

Pappersriktarna flyttas i 1 mm steg mot insidan av staplingsfacket.

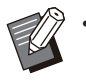

Du kan använda knappen för att öppna • pappersriktarna på staplingsfacket med autokontroll för att manuellt flytta riktarna när du tar bort papper.

# **Tryck på [Underhåll] på skärmen** 1 **[Hem].**

# **Tryck på [Kontrera pappersguide].** 2

Skärmen [Kontrera pappersguide] visas.

### **Justera pappersriktarnas positioner.**

- på [Auto]. · För att återställa justeringsvärdet till 0 mm. tryck
- Justeringsvärdet återställs också till 0 mm när [Ström]-knappen på manövreringspanelen trycks in för att starta om maskinen, när [Reset] knappen trycks in, eller när pappersstorleken ändras.

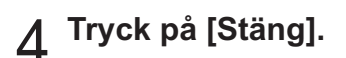

# <span id="page-60-0"></span>Byta häftkassetten

**^ ^** När det inte finns några fler häftklamrar stoppas utskriften och ett meddelande visas på pekskärmen. Följ proceduren nedan för att byta ut häftkassetten.

<span id="page-60-1"></span>Byta ut häftkassetten R1 (Flerfunktionsefterbehandlare)

**Meddelandet för att byta ut häftkassetten kan visas även om det finns häftklamrar kvar. Om så är fallet, byt ut häftförpackningen. De resterande häftklamrarna kan fortfarande användas. •**

Öppna luckan.

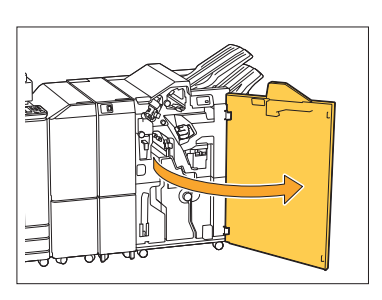

**Håll i handtaget på häftkassetten,** 2 **och dra den mot dig.**

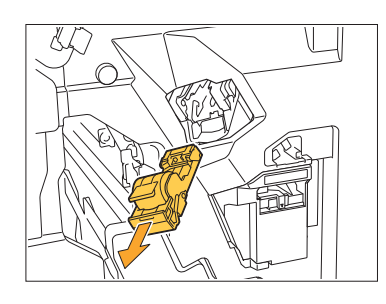

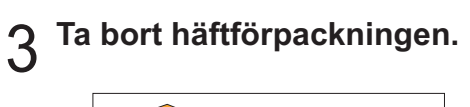

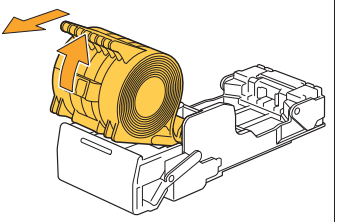

**Sätt in en ny häftförpackning i** 4 **häftkassetten.**

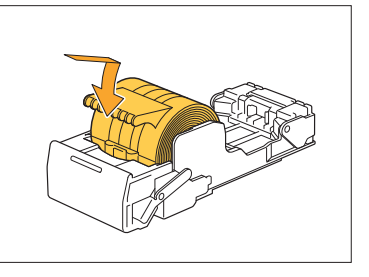

**För tillbaka häftkassetten till sin** 5 **ursprungliga position.**

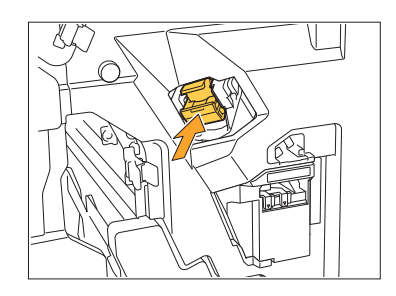

 $6$  Stäng luckan.

............

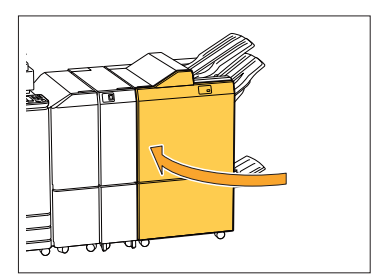

## <span id="page-61-0"></span>Byta ut R2- eller R3-häftkassetten

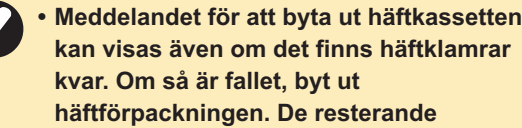

**kvar. Om så är fallet, byt ut häftförpackningen. De resterande häftklamrarna kan inte användas. Notera detta.**

**Öppna luckan.** 1

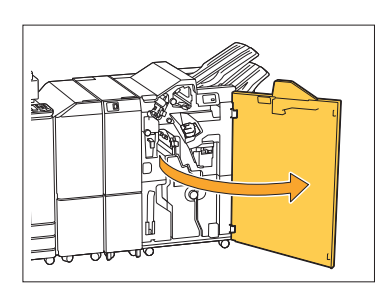

**Dra ut häftesenheten mot fronten.** 2

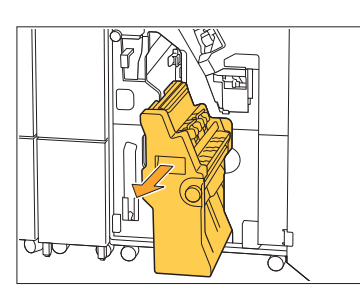

**Ta bort häftningskassetten genom** 3 **att lyfta upp den efter att ha sänkt ner den något, medan du håller i kassettens handtag.**

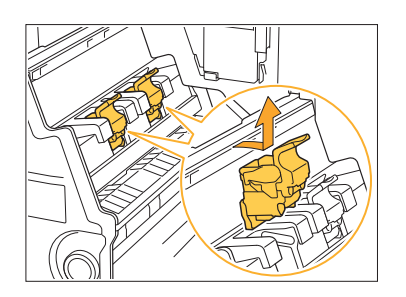

**Ändra kassettens orientering** 4

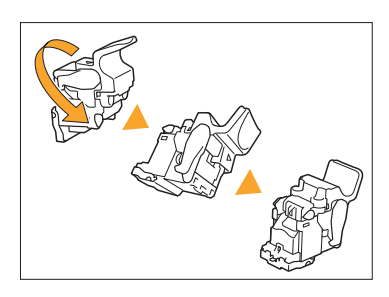

**Tryck på områdena som indikeras** 5 med pilen  $\bigcirc$  för att öppna luckan till **häftkassetten.**

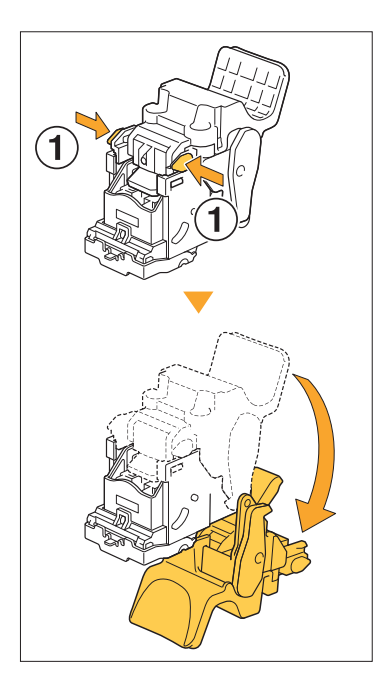

**Tryck på områdena som indikeras** 6 **med** A **för att frigöra krokarna och ta bort häftförpackningen.**

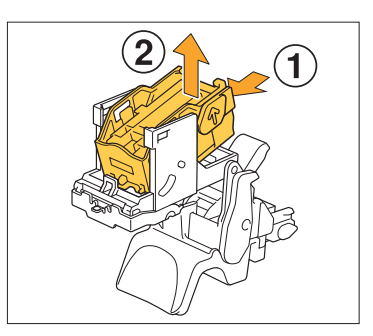

..........

**För in den främre delen av den nya** 7 **häftförpackningen i kassetten, och för sedan in den bakre delen.**

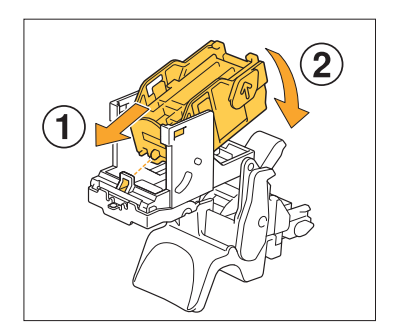

**Rikta upp utskjutningen på häftförpackningens framkant med häftkassetten. •**

**Stäng luckan till häftkassetten.** 8

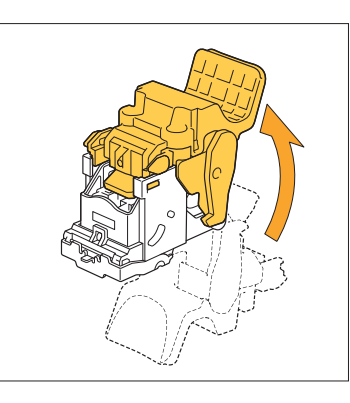

**Montera kassetten i enheten medan** 9 **du håller i dess handtag.**

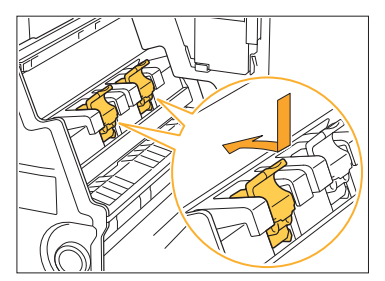

Rikta upp ▲-markeringarna på kassetten och häftesenheten när du monterar kassetten.

**För tillbaka häftesenheten till sin ursprungliga position.** 

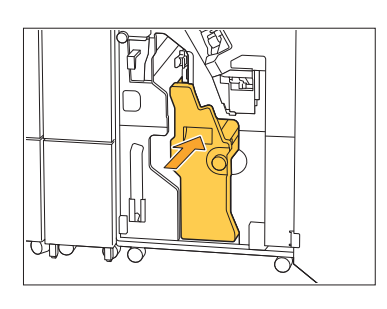

**Stäng luckan.** <sup>11</sup>

...........

. . . . . . . . . . . . . . . . . . .

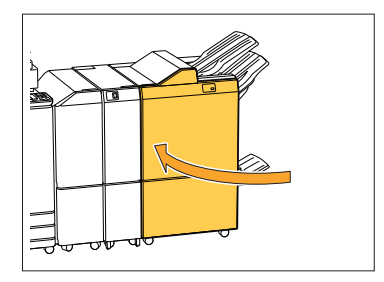

# <span id="page-63-0"></span>Byta häftkassetten (Förskjut. Häftare)

- **Meddelandet för att byta ut häftkassetten • kan visas även om det finns häftklamrar kvar. Om så är fallet, byt ut häftförpackningen. De resterande häftklamrarna kan fortfarande användas.**
- **Öppna häftningsluckan.** 1

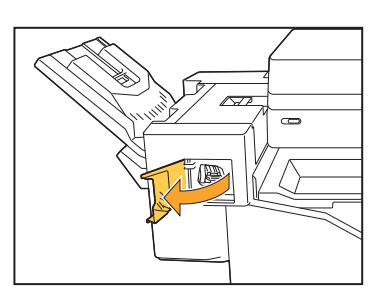

**Håll i handtaget på häftkassetten,** 2 **och dra den mot dig.**

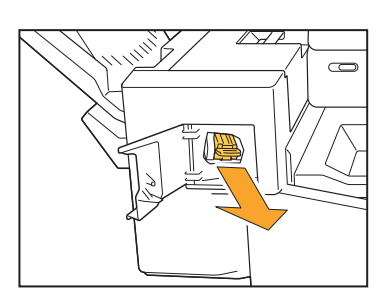

**Tryck på områdena som indikeras<br>On med ① för att frigöra krokarna ocl med ① för att frigöra krokarna och ta bort häftförpackningen.**

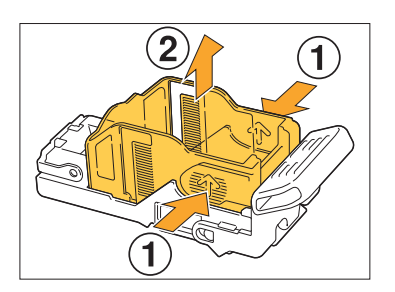

**För in den främre delen av den nya** 4 **häftförpackningen i kassetten, och för sedan in den bakre delen.**

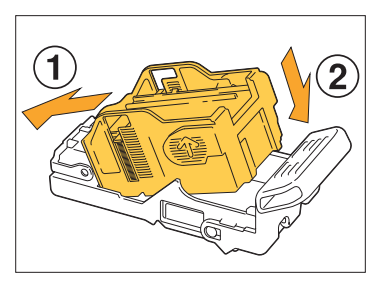

**För tillbaka häftkassetten till sin** 5 **ursprungliga position.**

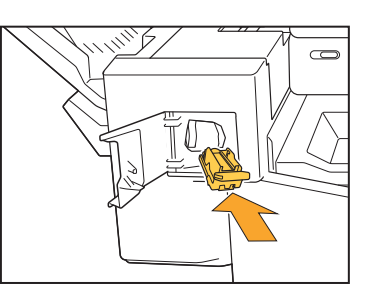

**Stäng häftningsluckan.** 6

............

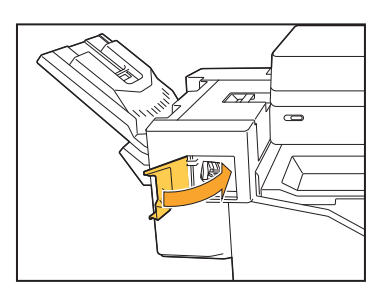

# <span id="page-64-0"></span>Rengöra hålslagslådan

När hålslagslådan blir full av hålslagningsdamm stannar utskriften och ett meddelande visas på pekskärmen. Använd följande procedur för att ta bort hålslagslådan och kassera hålslagningsdammet.

- **När du tar bort hålslagslådan, se till att ta bort hålslagningsdammet. Om det finns hålslagningsdamm • kvar i hålslagslådan kan den bli full innan meddelandet om byte visas, vilket leder ett fel.**
- **Se till att utföra denna åtgärd med strömmen till maskinen påslagen. Om strömmen inte är på känner • maskinen inte av att hålslagslådan är tom. Om maskinen är i viloläge, tryck på [Uppvakning]-knappen på manövreringspanelen innan användningen.**

............

<span id="page-64-1"></span>Kassera hålslagningsdammet

Öppna luckan.

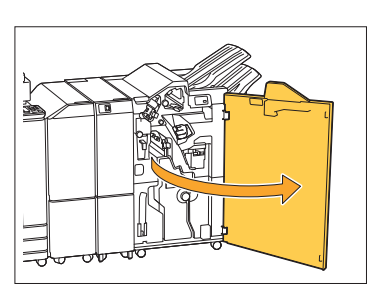

**Dra hålslagslådan utåt för att ta bort** 2 **den.**

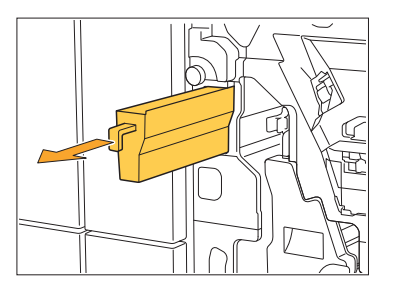

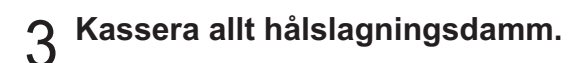

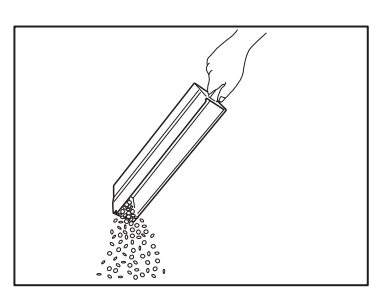

**Sätt tillbaka hålslagslådan till sin** 4 **ursprungliga position.**

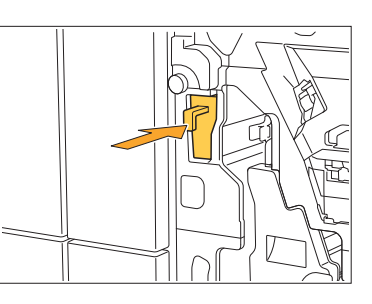

 $5$  Stäng luckan.

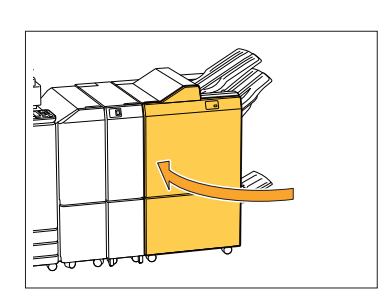

# <span id="page-65-0"></span>Rengöra lådan för häftningsdamm

**^ ^** När lådan för häftningsdamm blir full stoppas utskriften och ett meddelande visas på pekskärmen. Använd följande procedur för att ta bort lådan för häftningsdamm och tömma den.

............

## <span id="page-65-1"></span>Kassera häftningsdamm R5

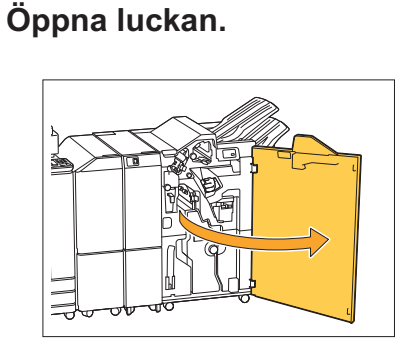

**Frigör låset genom att flytta** 2 **låsspaken till upplåst-ikonen (öppen) till vänster.**

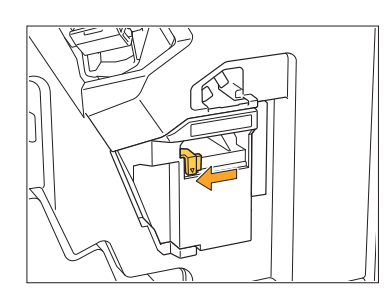

**Ta bort lådan för häftningsdamm.** 3

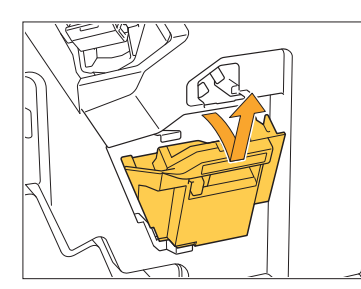

**Kassera lådan för häftningsdamm** 4

 $5<sup>5</sup>$  Sätt i den nya lådan för<br>**b**häftningsdamm.

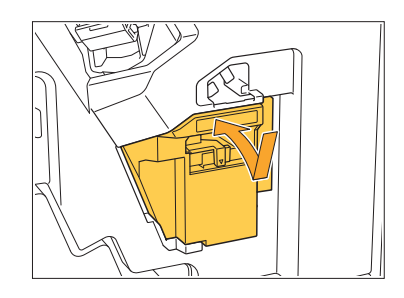

 $6$  Stäng luckan.

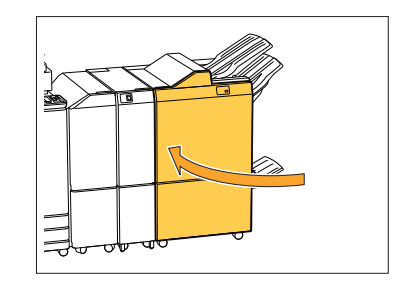

# <span id="page-66-0"></span>Enkla frågor

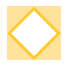

### **Ett meddelande om att en av bläckpatronerna måste bytas ut visas. Kan jag fortsätta utskriften?**

Nej, det kan du inte. Utskriften återupptas när den tomma bläckpatronen har ersatts. Jobbdata kommer inte att förloras när en utskrift stoppas på grund av att en bläckpatron är tom.

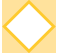

### **Kan jag föra in original av olika storlekar samtidigt i ADF-enheten?**

Du kan skanna original av olika storlekar vars ena sida är linka långatillsammans. Ställ in [Bland. storl. orig.] på [ON]. För mer information, se "Blandade storlekar original" i "Användarhandboken".

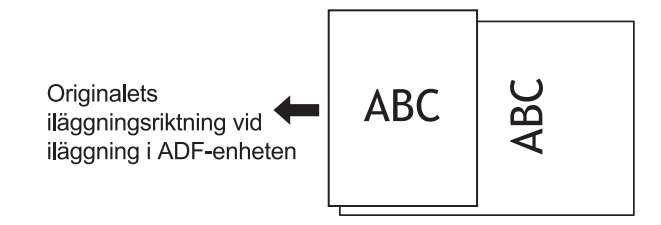

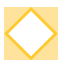

### **Hur stänger jag av ljudet?**

Bekräftelse- och felljud kan slås på och av med inställningen [Ljudsignal] i administratörsmenyn. Kontakta administratören.

# **Hur ska originalet läggas i när [Överkant upp] och [Överkant V] i inställningen [Orientering original] används?**

När den vettar mot maskinen:

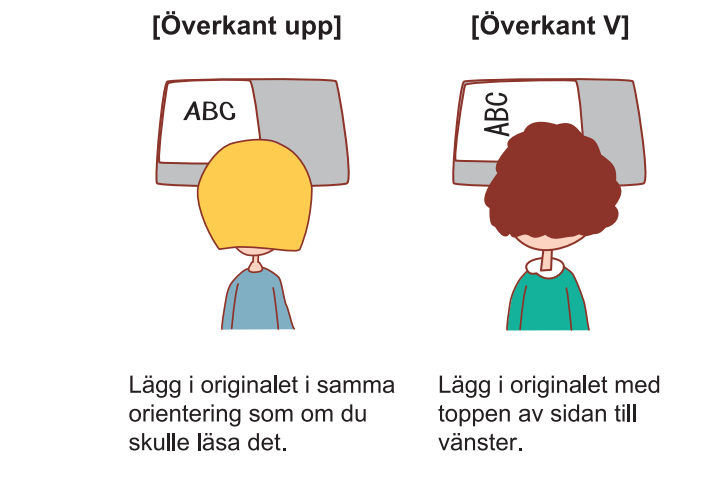

### **Maskinen loggade ut mig trots att jag inte utförde någon åtgärd.**

Inställningen [Tid f autoutloggn] har konfigurerats för [Inställning inloggning] i administratörsmenyn. [Tid f autoutloggn] kan ställas in på mellan 10 och 3 600 sekunder. Kontakta administratören.

## **Jag måste vänta innan jag använder maskinen, eftersom den alltid är i viloläge när jag försöker använda den.**

Går maskinen automatiskt över i viloläget efter en viss period (1 till 60 minuter). För att minska övergångstiden från viloläge till redo, ställ in [Energiförbruk (viloläge)] på [Standard] för [Inställning energisparläge] i administratörsmenyn.

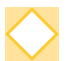

## **Vad är inställningen [Förskjutn. utmatn.]?**

Denna funktion möjliggör att maskinen staplar varje set av utskrivna dokument något förskjutna från varandra, vilket gör det enkelt att separera dem. Denna inställning är tillgänglig när en separat såld flerfunktionsefterbehandlare eller förskjutningshäftare är ansluten.

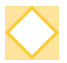

### **Kan jag skriva ut utan mitt IC-kort?**

Vissa [Inloggningsmetod]-inställningar som konfigurerats av administratören kan möjliggöra att du loggar in med ett IC-kort eller PIN-kod. Beroende på inställningen kanske du kan logga in utan IC-kortet om du anger PIN-koden. Kontakta administratören.

### **Kan jag skriva ut utan marginal?**

Nej, det kan du inte. Utskrifter har alltid en tom marginal, oavsett datastorleken. För mer information om det utskrivbara området, se "Utskrivbart område" i "Användarhandboken".

### **Vad är Lagring-funktionen?**

Lagring-funktionen möjliggör att skannade original eller utskriftsdata som skickats från en dator sparas på maskinens interna hårddisk. Denna funktion är användbar för att spara dokument som skrivs ut ofta.

### **Hur kan jag kontrollera den aktuella statusen för ett jobb, eller den detaljerade informationen om slutförda jobb?**

Tryck på knappen [Jobbstatus] på manövreringspanelen. Skärmen [Jobbstatus] visas. Du kan visa detaljerad informationen om jobb som bearbetas, väntande jobb och slutförda jobb.

### **Hur kan jag kontrollera maskinens IP-adress?**

Du kan kontrollera maskinens IP-adress genom att trycka på [Systeminfo] - [Maskininfo] på [Hem]-skärmen.

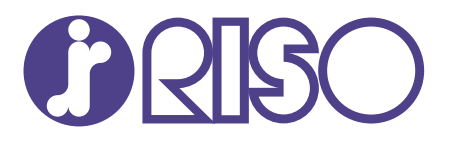

2022/10

© Copyright 2022 RISO KAGAKU CORPORATION